# Korisnički priručnik Dell SE2417HG/SE2417HGR

Br. modela: SE2417HG/SE2417HGR Regulatorni model: SE2417HGc

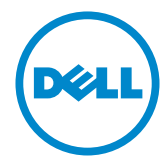

# Napomene, mjere opreza i upozorenja

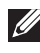

NAPOMENA: NAPOMENA ukazuje na važne informacije koje vam pomažu da koristite svoje računalo na bolji način.

 $\triangle$  OPREZ: OPREZ ukazuje na moguće oštećenje hardvera ili gubitak podataka u slučaju da se ne poštuju upute.

UPOZORENJE: OPREZ ukazuje na moguće oštećenje imovine, tjelesne ozljede ili smrt.

#### © 2015–2019 Dell Inc. Sva prava pridržana.

\_\_\_\_\_\_\_\_\_\_\_\_\_\_\_\_\_\_\_\_\_\_\_\_\_

Informacije navedene u ovom dokumentu podložne su promjeni bez prethodne obavijesti.

Bilo kakvo umnožavanje ovog materijala bez pismenog dopuštenja tvrtke Dell Inc. strogo je zabranjeno.

Zaštitni znakovi korišteni u ovom tekstu: *Dell* i logotip *DELL* zaštitni su znakovi tvrtke Dell Inc.; *Microsoft* i *Windows* zaštitni su znakovi tvrtke ili registrirani zaštitni znakovi tvrtke Microsoft. Korporacije u Sjedinjenim Američkim Državama i/ili ostalim zemljama, *Intel* je registriran zaštitni znak u vlasništvu tvrtke Intel Corporation u SAD-u i ostalim državama; a ATI je zaštitni znak tvrtke Advanced Micro Devices, Inc. ENERGY STAR je registriran zaštitni znak agencije za zaštitu okoliša u SAD-u. Kao ENERGY STAR partner, Dell Inc. je utvrdio da je ovaj proizvod u skladu sa smjernicama ENERGY STAR o energetskoj učinkovitosti.

Ostali trgovački znakovi i trgovački nazivi koji se koriste u ovom dokumentu označavaju entitete koji su vlasnici znakova ili naziva svojih proizvoda. Tvrtka Dell Inc. odriče se bilo kakvih vlasničkih interesa za navedene trgovačke znakove i trgovačke nazive, osim vlastitih.

# Sadržaj

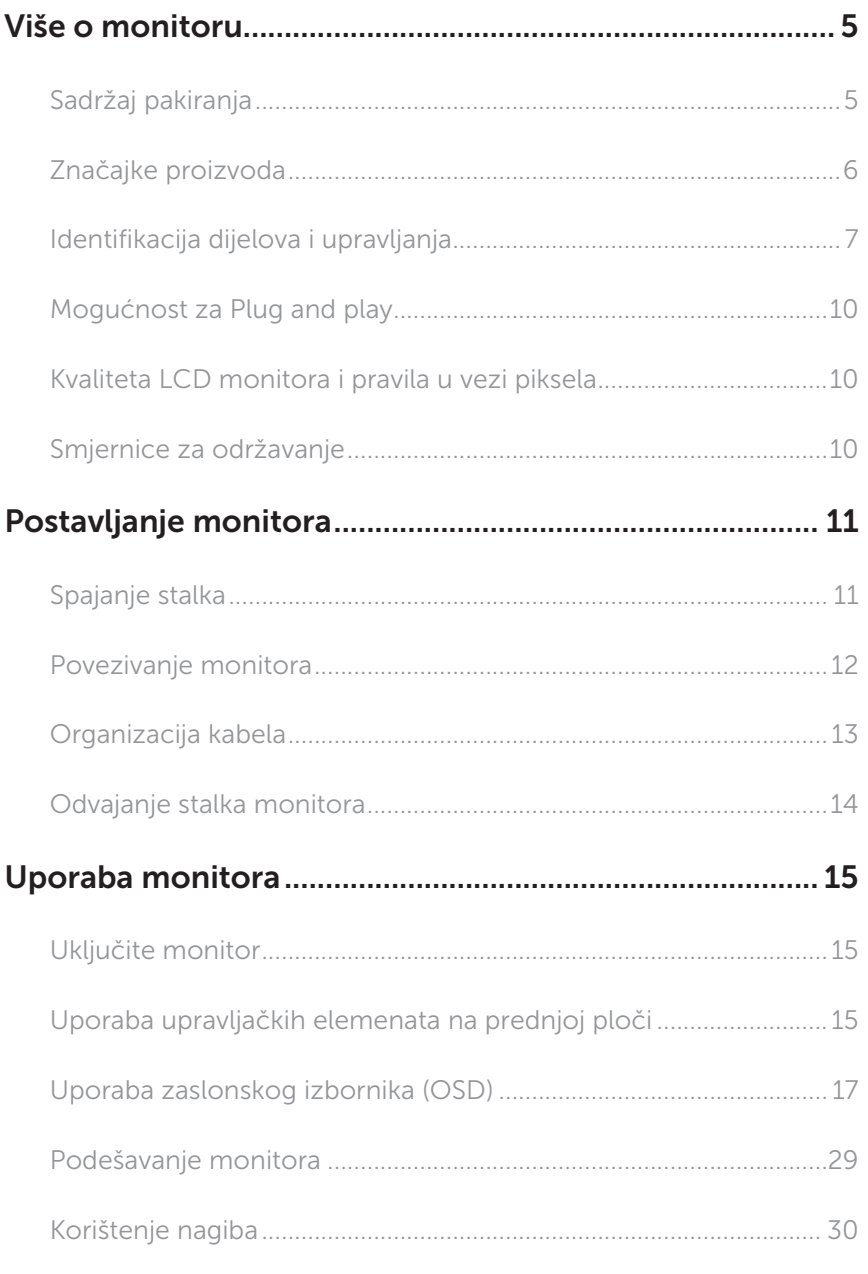

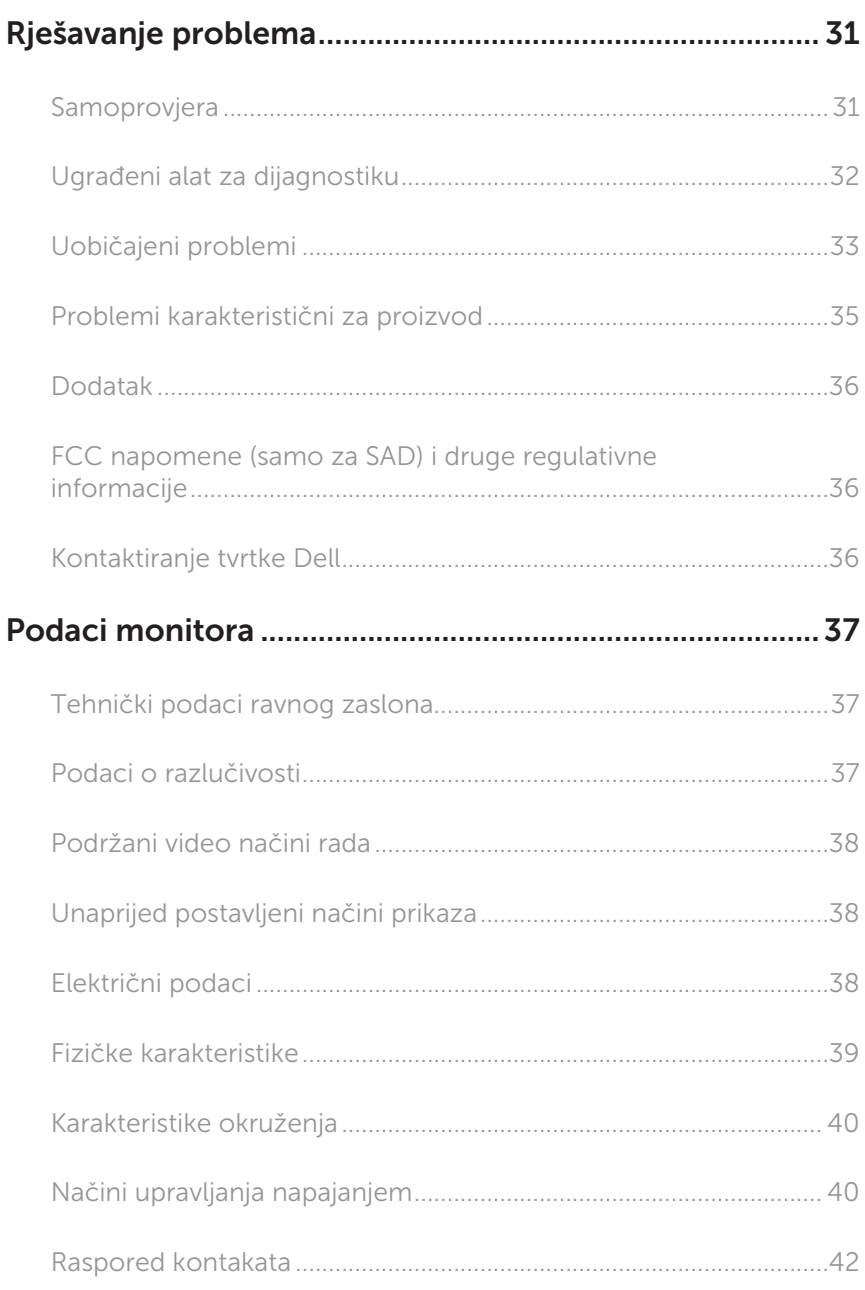

# <span id="page-4-0"></span>Više o monitoru

### Sadržaj pakiranja

Monitor se isporučuje sa sljedećim komponentama. Provjerite jeste li primili sve komponente i [Kontaktiranje tvrtke Dell](#page-35-1) nedostaje li nešto.

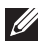

NAPOMENA: Neke stavke su opcijske i možda neće biti isporučene s vašim monitorom. Neke značajke ili mediji nisu dostupni u određenim državama.

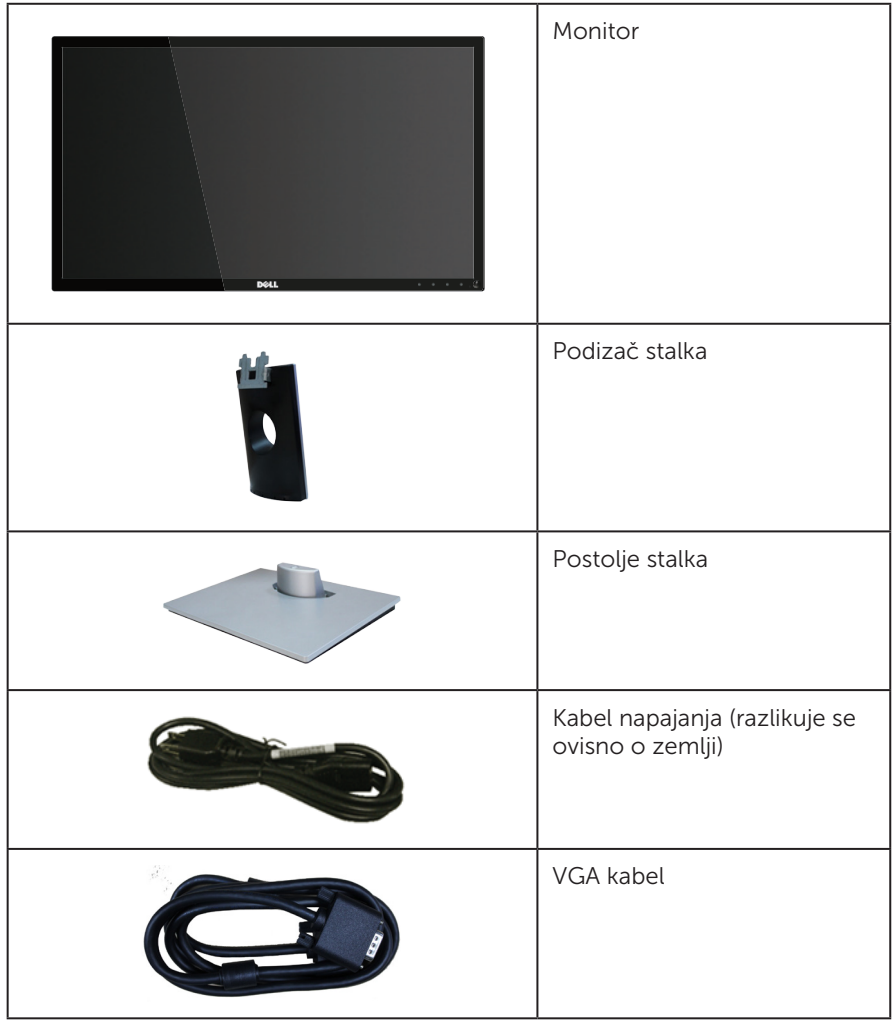

<span id="page-5-0"></span>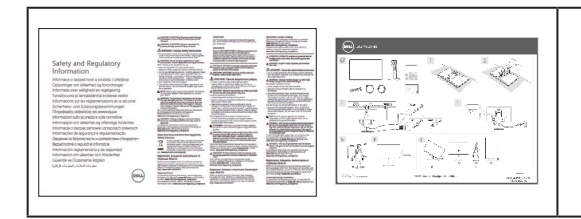

- ∞ Vodič za brzo postavljanje
- ∞ Informacije o propisima i sigurnosti

# Značajke proizvoda

Ravna ploča zaslona Dell SE2417HG/SE2417HGR sadrži aktivnu matricu, tranzistor tankog filma (TFT), zaslon s tekućim kristalima (LCD), i LED pozadinsko svjetlo. Značajke monitora uključuju:

- ∞ Zaslon s vidljivim područjem od 59,9 cm (23,6 inča) (mjereno dijagonalno). Razlučivost od 1920 x 1080, plus podrška za prikaz preko punog zaslona za niže razlučivosti.
- Mogućnost za Plug and play ako to sustav podržava.
- ∞ VGA i dvostruka HDMI povezivost.
- ∞ Brzo vrijeme odziva ploče 2 ms.
- ∞ Prilagođavanje zaslonskog prikaza (OSD) za lako postavljanje i optimizaciju zaslona.
- ∞ Funkcija za uštedu energije za monitor s certifikatom Energy Star.
- ∞ Utor za sigurnosno uže.
- ∞ Mogućnost prebacivanja sa širokog omjera na standardni omjer uz očuvanje kvalitete slike.
- ∞ Sa smanjenom količinom BFR/PVC-a.
- ∞ Visoki omjer dinamičkog kontrasta (8.000.000:1).
- ∞ Potrošnja snage od 0,3 W u stanju mirovanja.
- ∞ Energetska mjera prikazuje razinu energije koju monitor troši u stvarnom vremenu.

## <span id="page-6-0"></span>Identifikacija dijelova i upravljanja

### Pogled s prednje strane

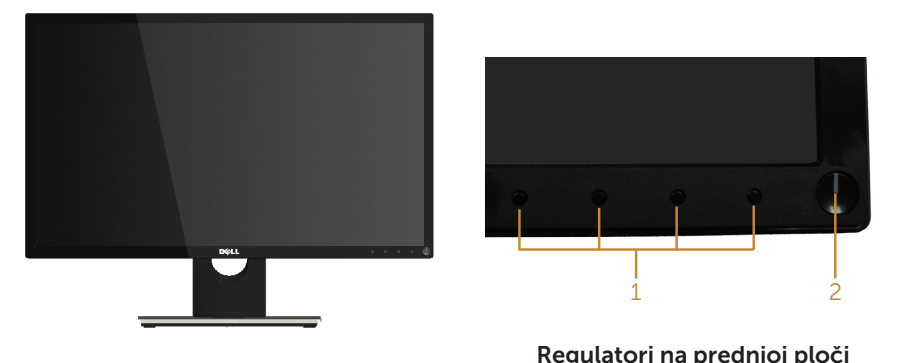

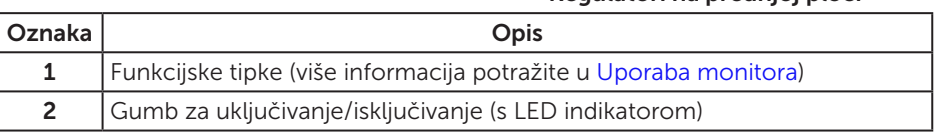

NAPOMENA: Za zaslone sa sjajnim okvirima korisnik mora uzeti u obzir postavljanje zaslona jer okvir može uzrokovati uznemirujući odsjaj svjetla u okruženju i svijetlih površina.

### Pogled sa stražnje strane

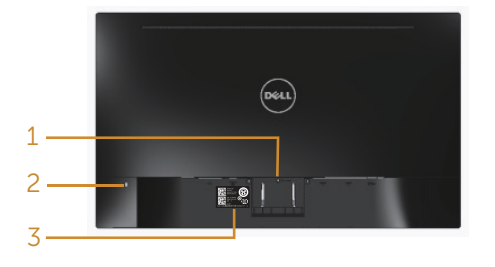

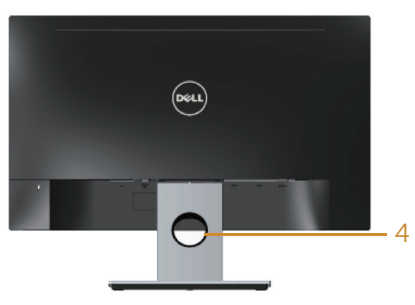

Pogled sa stražnje strane bez stalka monitora

Pogled sa stražnje strane sa stalkom monitora

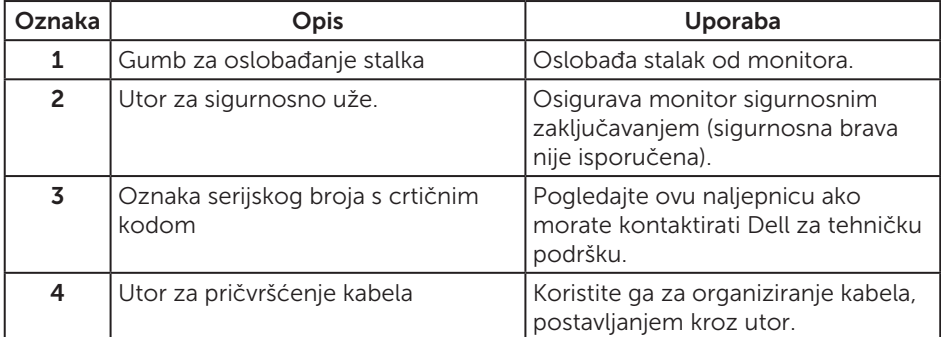

### Pogled s donje strane

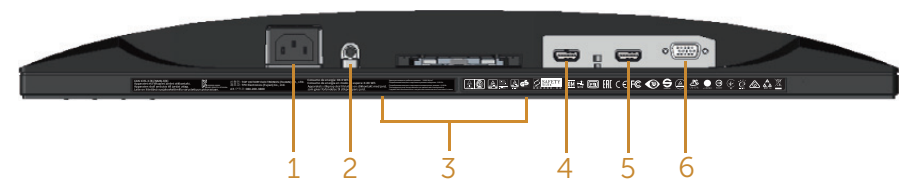

Pogled s donje strane bez stalka monitora

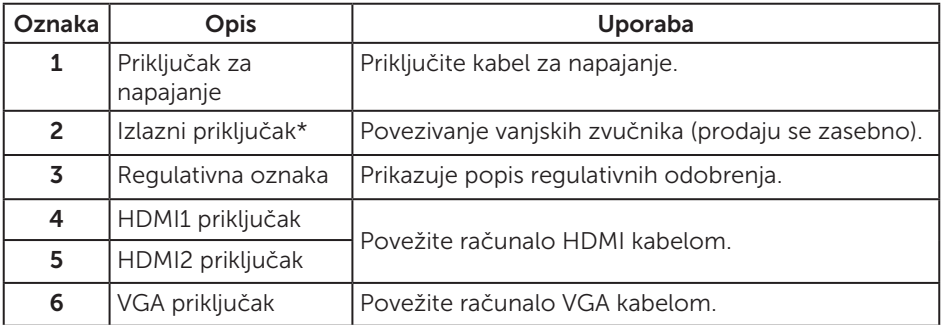

Uporaba slušalica nije podržana za izlazni linijski audio priključak.

# <span id="page-9-0"></span>Mogućnost za Plug and play

Monitor možete instalirati u bilo koji sustav kompatibilan s Plug and Play. Monitor automatski osigurava računalnom sustavu funkciju EDID (Podaci identifikacije proširenog prikaza) koristeći protokole DDC (Prikaz podatkovnog kanala), tako da se sustav može konfigurirati i optimizirati postavke monitora. Većina monitora instalira se automatski, prema želji možete odabrati različite postavke. Više informacija o promjeni postavki monitora potražite u [Uporaba monitora](#page-14-1).

### Kvaliteta LCD monitora i pravila u vezi piksela

Tijekom postupka proizvodnje LCD monitora nije neuobičajeno da se jedan ili više piksela zaglave u nepromjenjivo stanje, a teško ih je vidjeti i ne utječu na kvalitetu ili uporabljivost zaslona. Više informacija o kvaliteti Dell monitora i pravilima u vezi piksela potražite na Dell stranici za podršku na: [www.dell.com/support/monitors](http://www.dell.com/support/monitors).

### Smjernice za održavanje

### Čišćenje monitora

A UPOZORENJE: Prije čišćenja monitora iskopčajte kabel napajanja monitora iz električne utičnice.

OPREZ: Pročitajte [sigurnosne upute](#page-35-2) prije čišćenja monitora i pridržavajte ih se.

Za najbolje postupke slijedite upute sa sljedećeg popisa tijekom raspakiranja, čišćenja ili rukovanja monitorom:

- ∞ Za čišćenje antistatičkog zaslona vašeg monitora, vodom blago namočite meku, čistu krpu. Po mogućnosti koristite posebnu tkaninu ili otopinu za čišćenje zaslona odgovarajuću za anitstatički sloj. Nemojte koristiti benzen, razrjeđivač, amonijak, abrazivna sredstva za čišćenje ili komprimirani zrak.
- ∞ Koristite vlažnu, toplu krpu za čišćenje monitora. Izbjegavajte korištenje deterdženata bilo koje vrste jer neki deterdženti ostavljaju mutan sloj na monitoru.
- Ako primijetite bijeli prah kada otpakirate monitor, obrišite ga krpom.
- Oprezno rukujte monitorom, ako se tamniji monitori ogrebu, na njima se lakše pojavljuju bijeli tragovi struganja nego na monitorima svjetlije boje.
- ∞ Da biste održali najbolju kvalitetu slike monitora koristite dinamički promjenjiv čuvar zaslona i isključujte ga kad nije u uporabi.

# <span id="page-10-0"></span>Postavljanje monitora

### Spajanje stalka

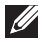

NAPOMENA: Stalak je odvojen kad se monitor isporuči iz tvornice.

 $\mathscr U$ NAPOMENA: Za spajanje stalka koji je isporučen s monitorom primjenjivi su sljedeći koraci. Za postavljanje bilo kojeg drugog stalka, provjerite dokumentaciju isporučenu s njime.

Pričvršćivanje stalka monitora:

- 1. Postavite monitor na meku krpu ili jastuk.
- 2. Postavite dva umetka na gornjem dijelu stalka u utore sa stražnje strane monitora.
- 3. Pritisnite stalak prema dolje tako da sjedne na mjesto.

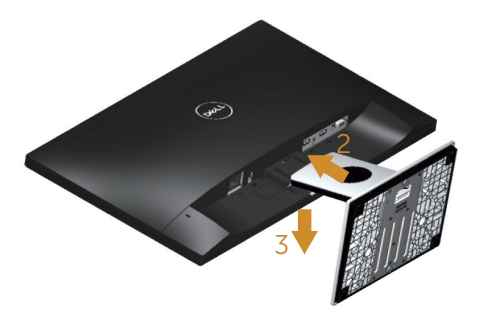

### <span id="page-11-0"></span>Povezivanje monitora

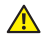

 $\triangle$  UPOZORENJE: Prije izvođenja bilo kojeg postupka u ovom odjeljku, pobrinite se da se pridržavate S[igurnosne upute](#page-35-2).

**ZA NAPOMENA:** Nemojte istovremeno povezivati sve kabele na računalo. Preporučujemo da kabele položite kroz utore za organiziranje kabela prije povezivanja na monitor.

Povezivanje monitora s računalom:

- 1. Isključite računalo i odvojite kabel napajanja.
- 2. Priključite VGA/HDMI kabel s monitora na računalo.

### Povezivanje VGA kabela

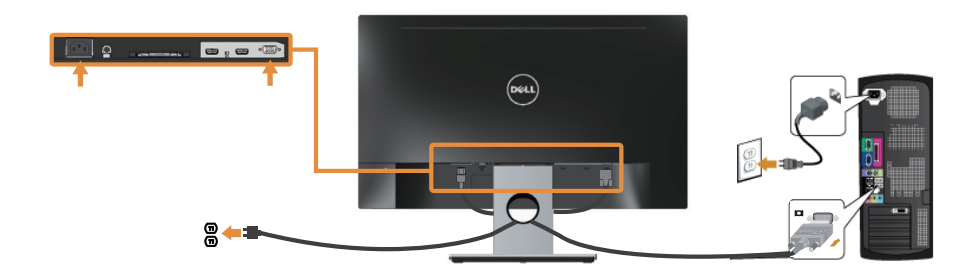

### Povezivanje HDMI kabela(prodaje se zasebno)

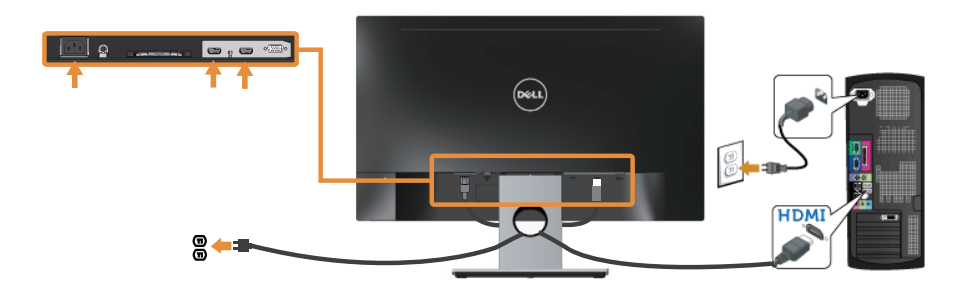

# <span id="page-12-0"></span>Organizacija kabela

Koristite utor za upravljanje kabelima za organizaciju kabela povezanih na monitor.

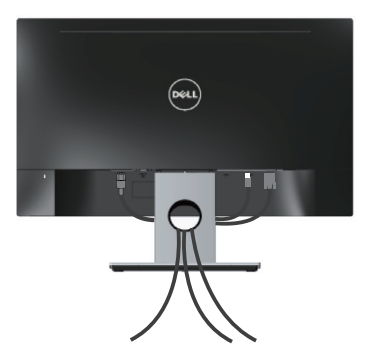

### <span id="page-13-0"></span>Odvajanje stalka monitora

NAPOMENA: Da biste spriječili nastanak ogrebotina na LCD zaslonu tijekom uklanjanja stalka, pazite da monitor stavite na meku i čistu površinu.

Uklanjanje stalka:

- 1. Postavite monitor na meku krpu ili jastuk.
- 2. Dugim tankim odvijačem pritisnite polugu za oslobađanje.
- 3. Kada se zasun oslobodi, uklonite postolje s monitora.

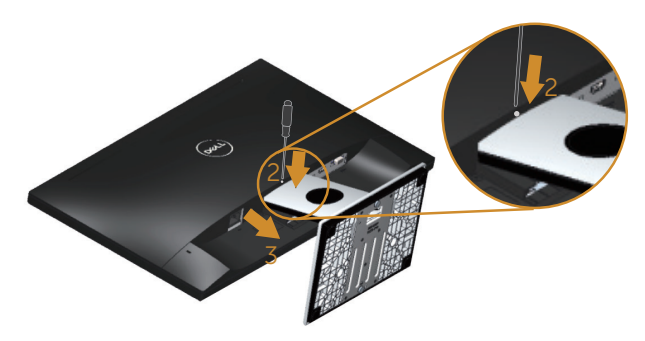

# <span id="page-14-1"></span><span id="page-14-0"></span>Uporaba monitora

### Uključite monitor

Pritisnite gumb  $\bigcirc$  za uključivanje monitora.

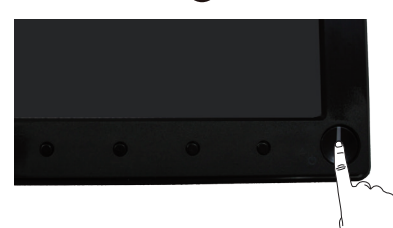

### Uporaba upravljačkih elemenata na prednjoj ploči

Upravljačke gumbe s prednje strane monitora koristite za prilagođavanje prikazane slike.

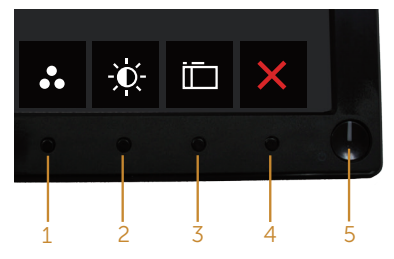

U sljedećoj tablici opisani su gumbi na prednjoj ploči:

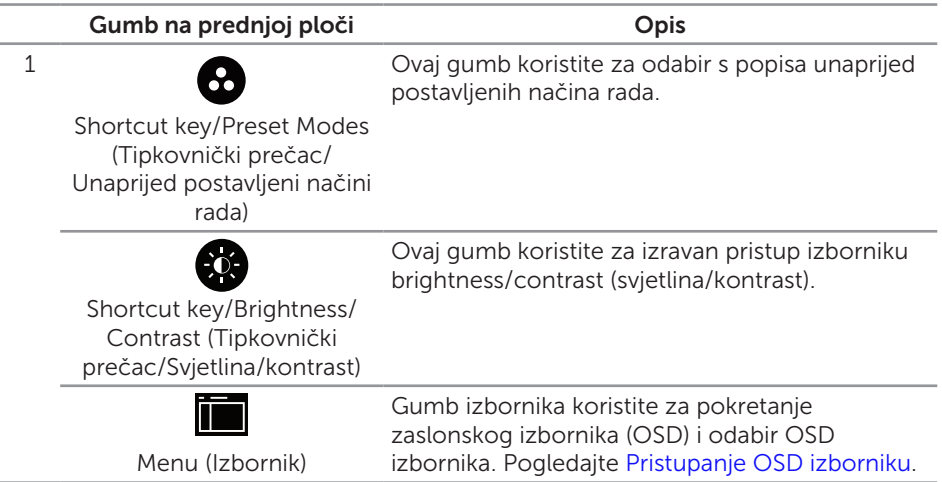

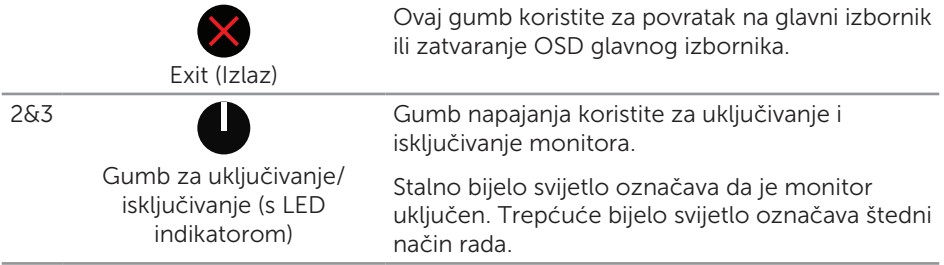

### OSD upravljački elementi

Gumb s prednje strane monitora koristite za prilagođavanje postavki slike.

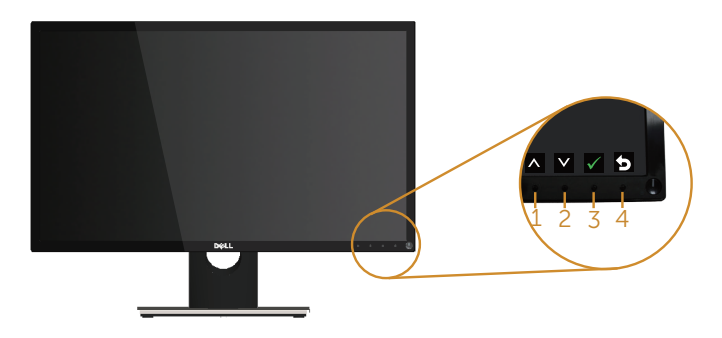

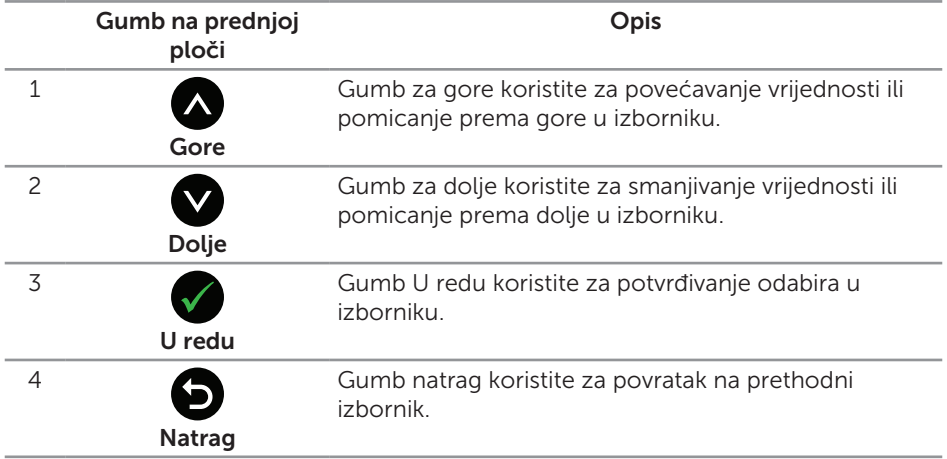

### <span id="page-16-0"></span>Uporaba zaslonskog izbornika (OSD)

### <span id="page-16-1"></span>Pristupanje OSD izborniku

 $\mathscr U$ 

NAPOMENA: Sve promjene koje izvedete automatski se spremaju kada prijeđete u drugi izbornik, zatvorite OSD izbornik ili pričekate da se OSD izbornik sam zatvori.

1. Pritisnite gumb **in** za prikaz glavnog OSD izbornika.

#### Glavni izbornik za analogni (VGA) ulaz

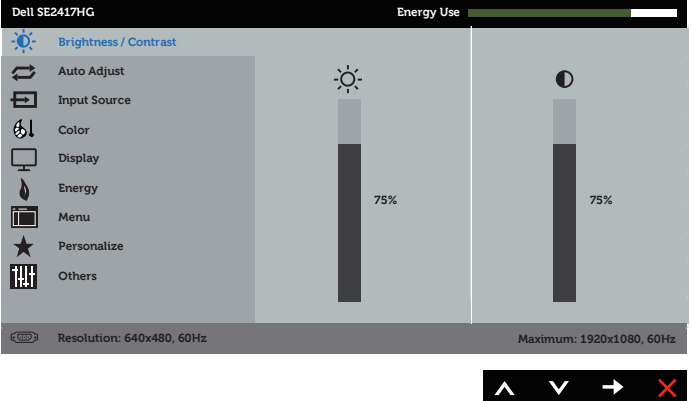

- 2. Pritisnite gumbe  $\bigwedge$  i  $\bigvee$  za prijelaz među mogućnostima podešavanja. Pri prijelazu s jedne ikone na drugu, mogućnosti se ističu.
- 3. Pritisnite gumb  $\bigcirc$  jednom za aktiviranje označene mogućnosti.
- 4. Pritisnite gumbe **A** i **V** za odabir željenog parametra.
- 5. Pritisnite i zatim gumbima i v u skladu s indikatorima u izborniku provedite promjene.
- 6. Odaberite gumb  $\bigcirc$  za povratak u glavni izbornik.

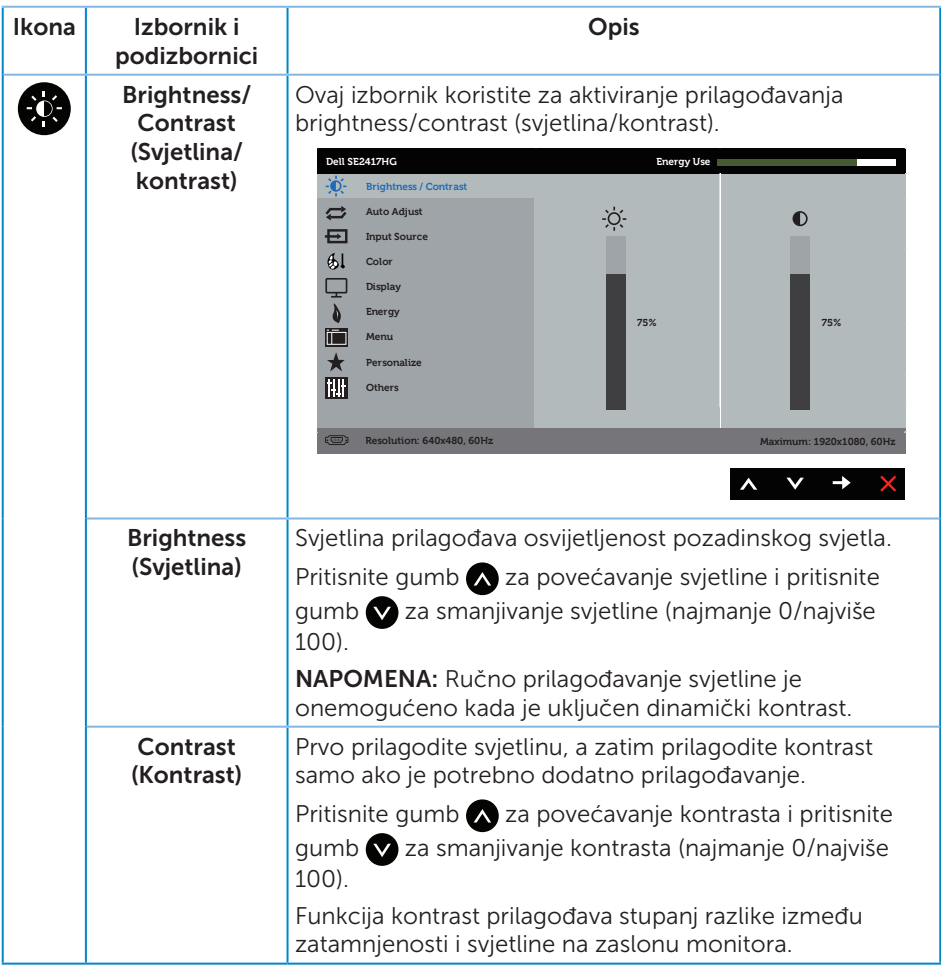

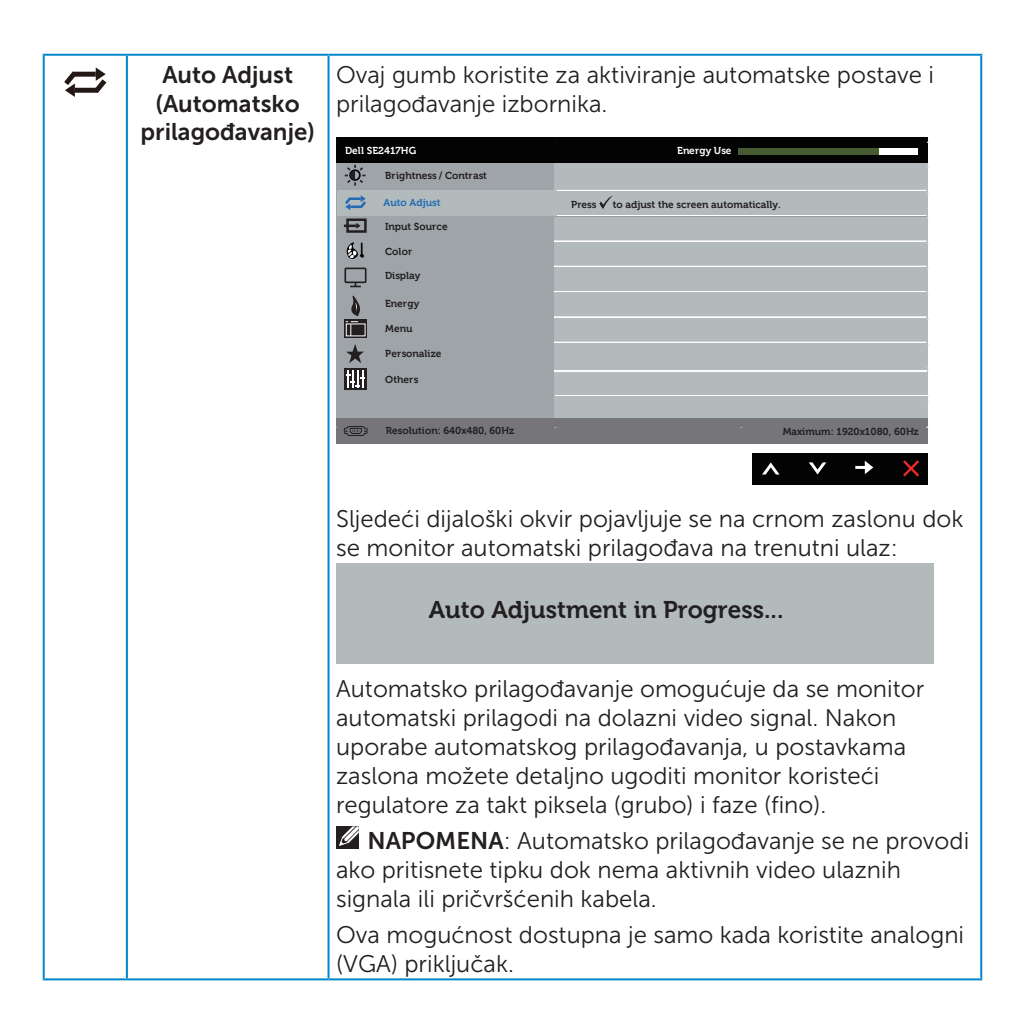

<span id="page-19-0"></span>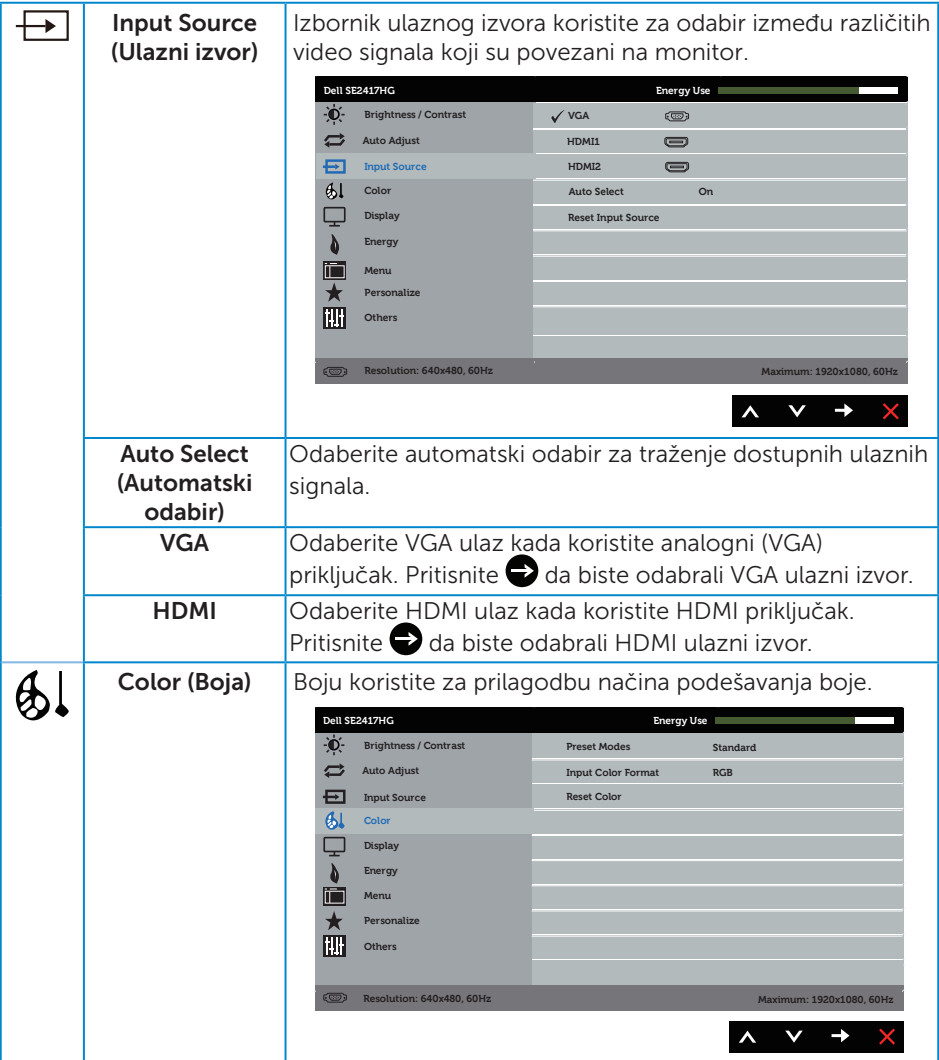

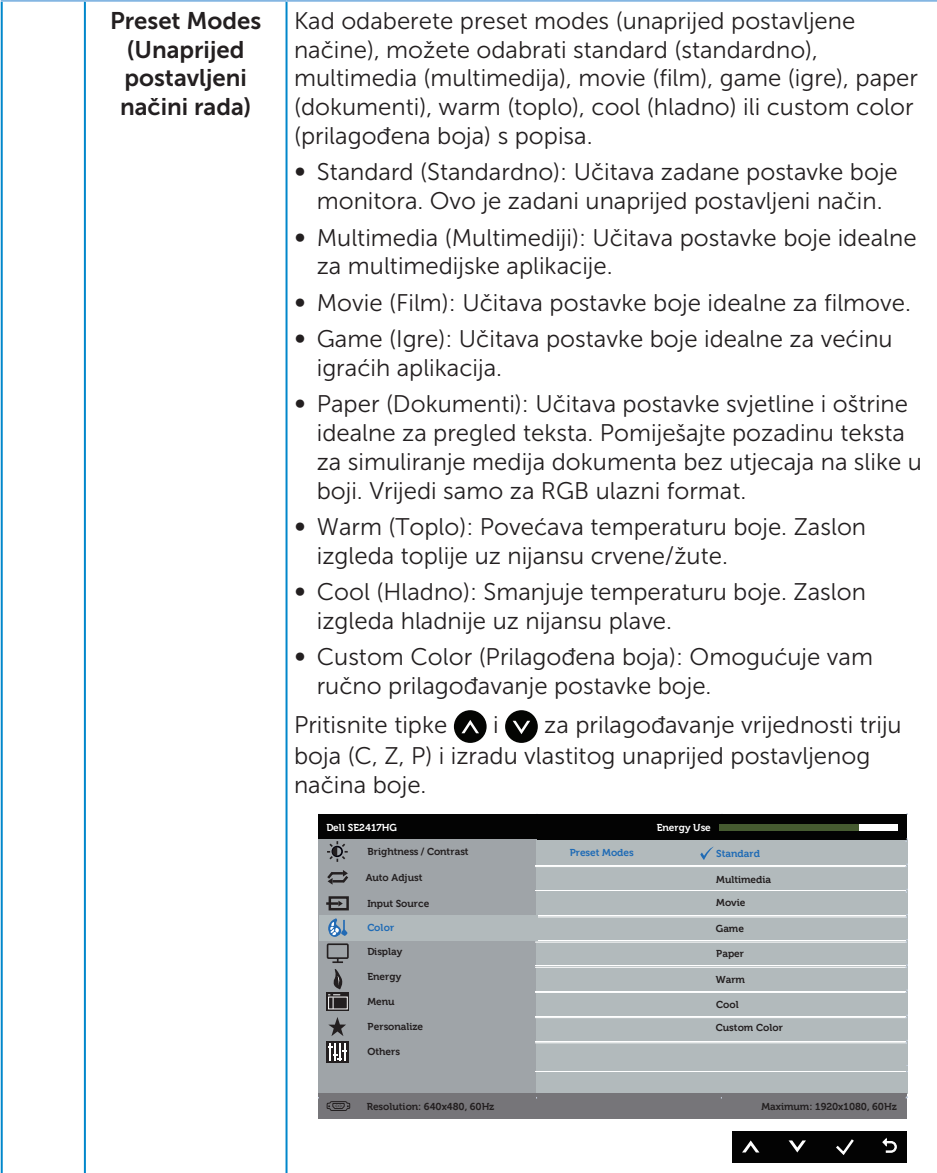

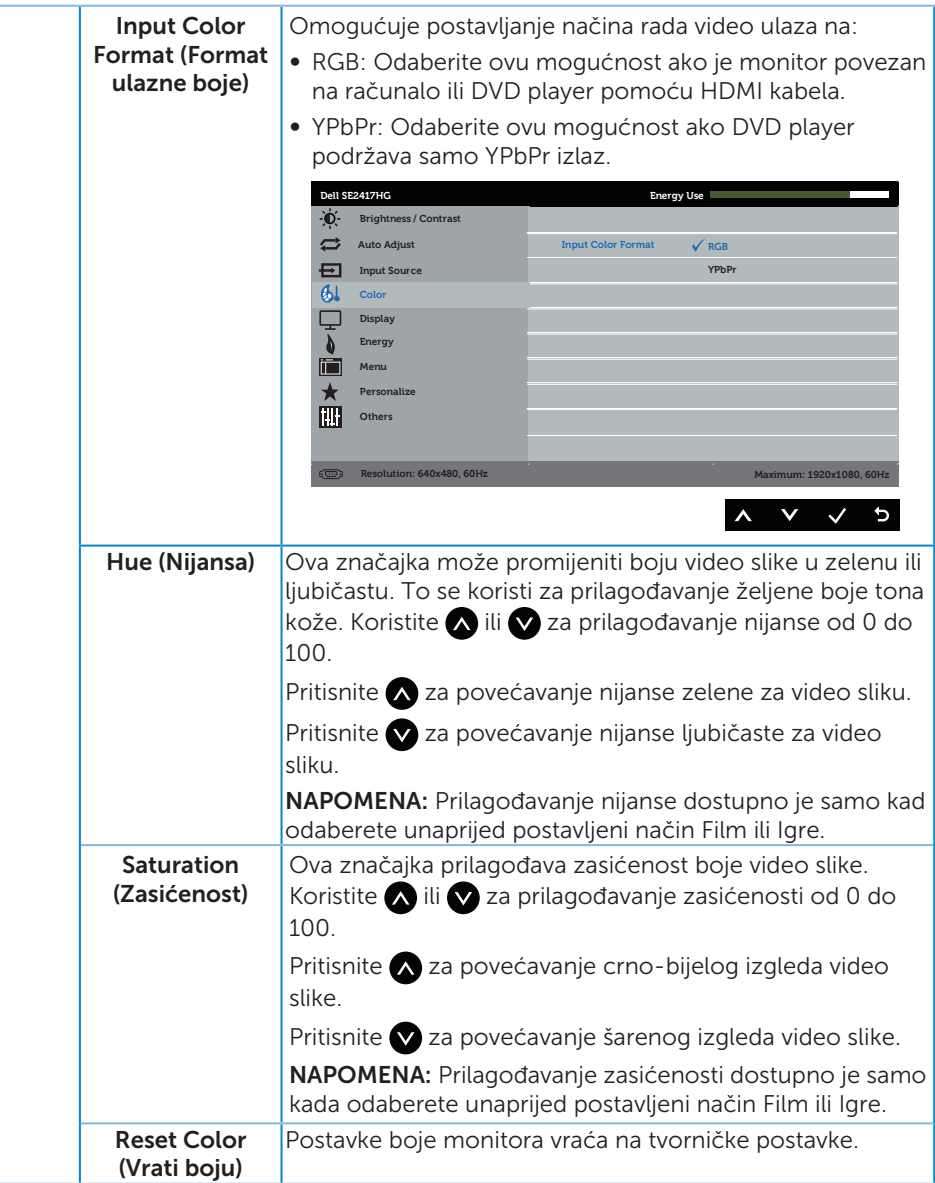

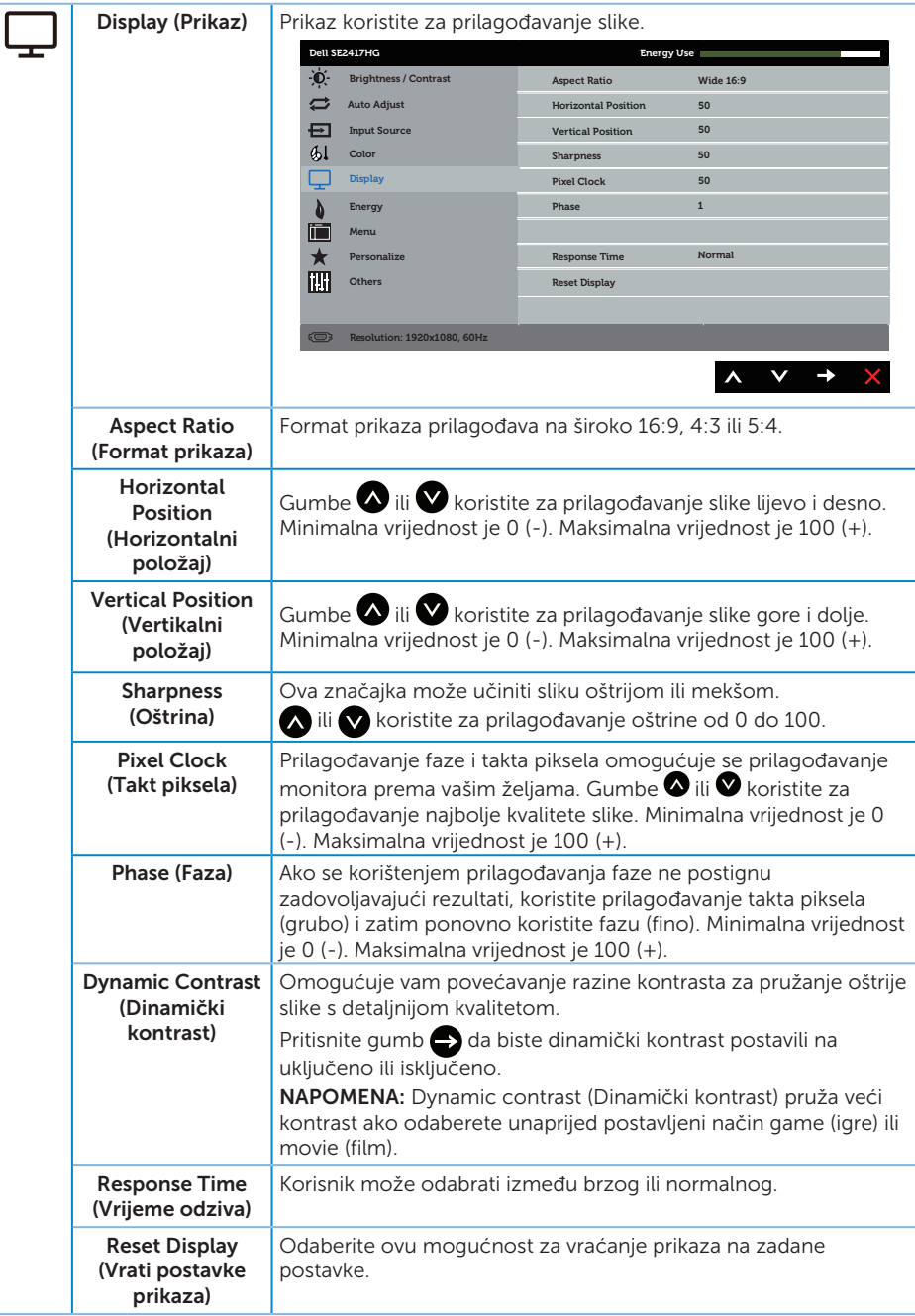

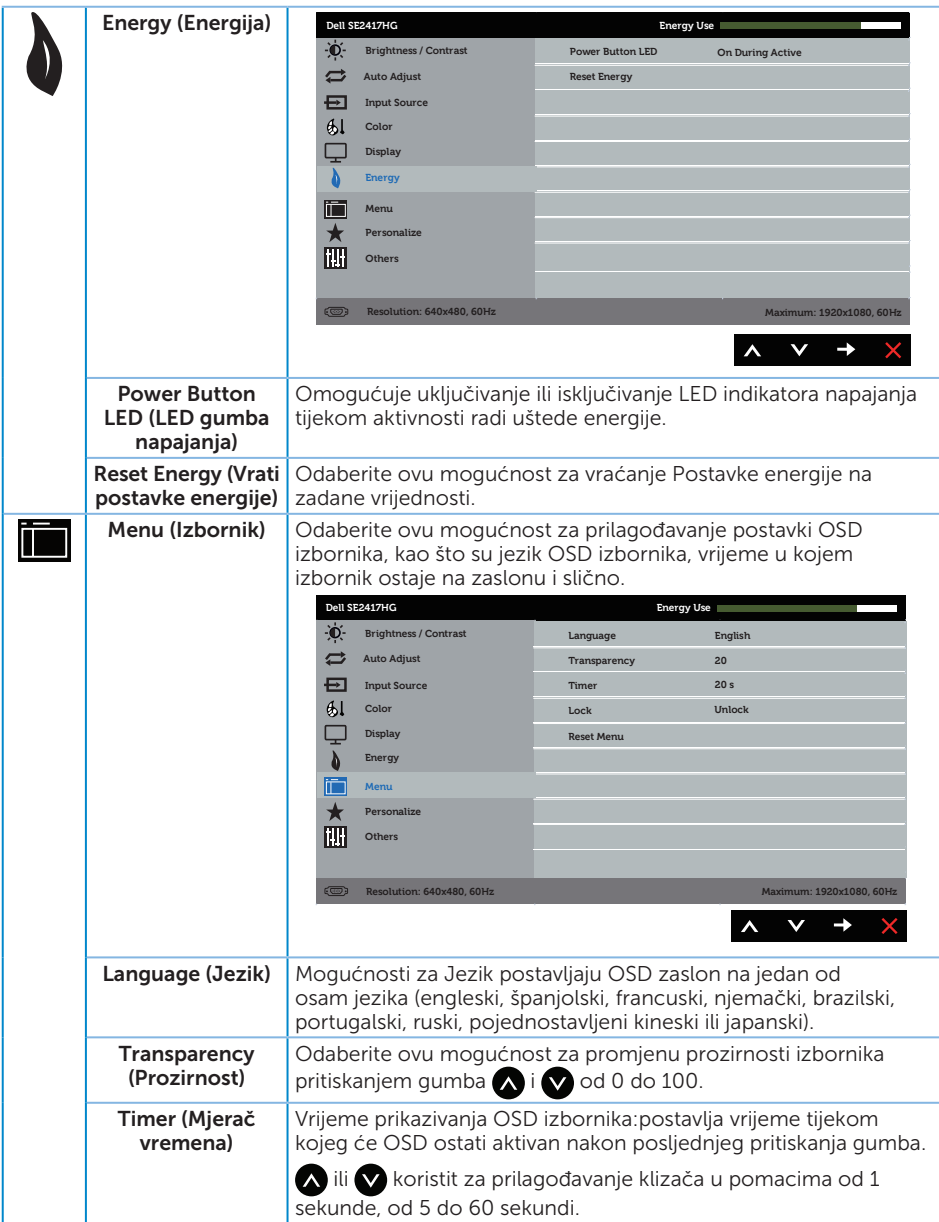

<span id="page-24-0"></span>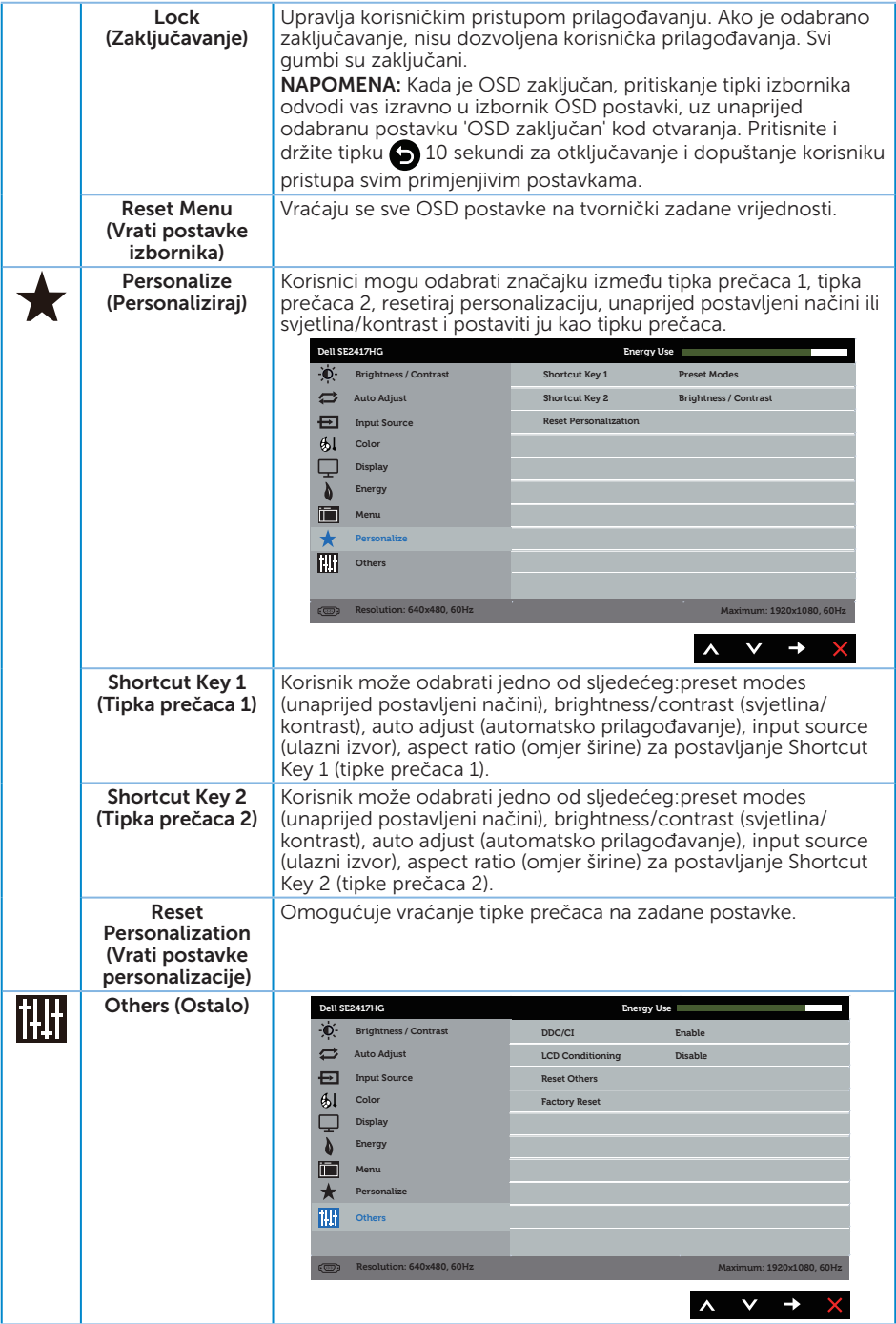

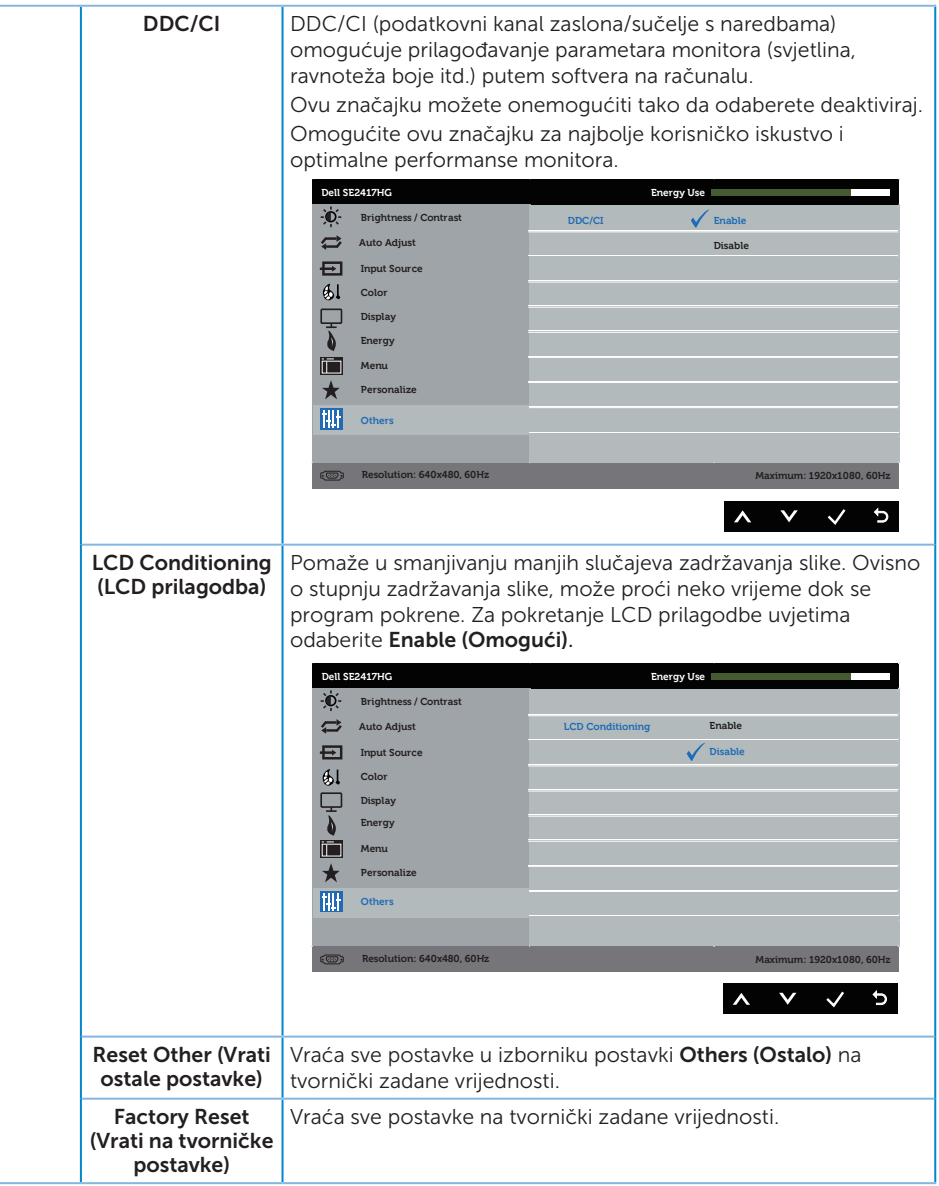

NAPOMENA: Monitor ima ugrađenu značajku za automatsku kalibraciju svjetline radi kompenziranja starenja LED-a.

#### Poruke upozorenja OSD izbornika

Kada je značajka Dynamic Contrast (Dinamički kontrast) omogućena (u sljedećim unaprijed postavljenim načinima: Game (Igre) ili Movie (Film), ručno prilagođavanje svjetline je onemogućeno.

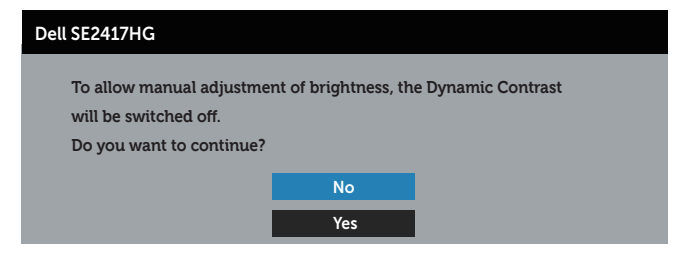

Ako monitor ne podržava određeni način razlučivosti, prikazat će se sljedeća poruka:

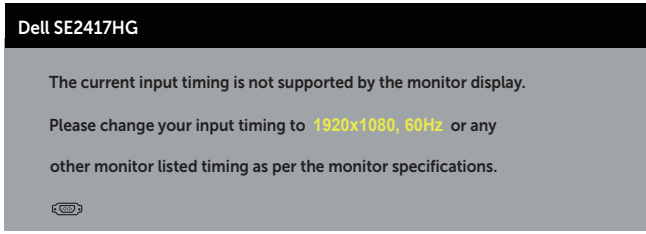

To znači da se monitor ne može sinkronizirati sa signalom koji prima s računala. Pogledajte [Podaci monitora](#page-36-1) u vezi raspona horizontalne i vertikalne frekvencije koji se odnose na ovaj monitor. Preporučeni način rada je 1920 x 1080.

Prije onemogućavanja funkcije DDC/CI, prikazat će se sljedeća poruka:

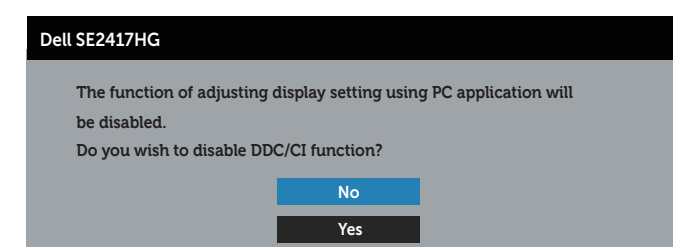

Kad monitor uđe u Štedni način rada, prikazat će se sljedeća poruka:

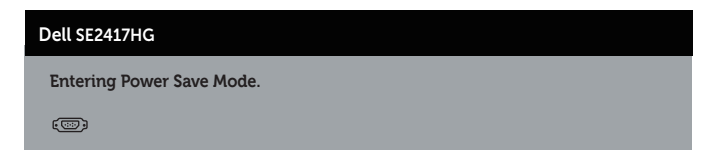

Ako pritisnete bilo koji gumb osim gumba napajanja, ovisno o odabranom ulazu pojavit će se sljedeće poruke:

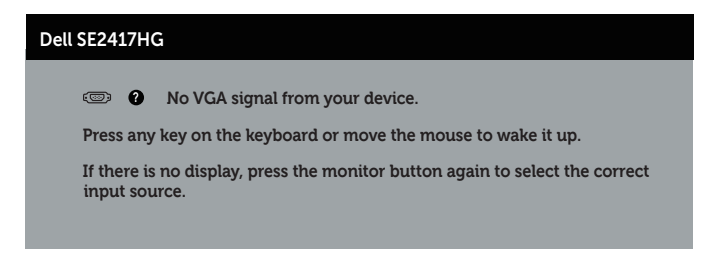

Ako nije povezan VGA ili HDMI kabel, prikazat će se sljedeći pomični dijaloški okvir. Monitor će ući u štedni način rada nakon 5 minute ako se ostavi u tom stanju.

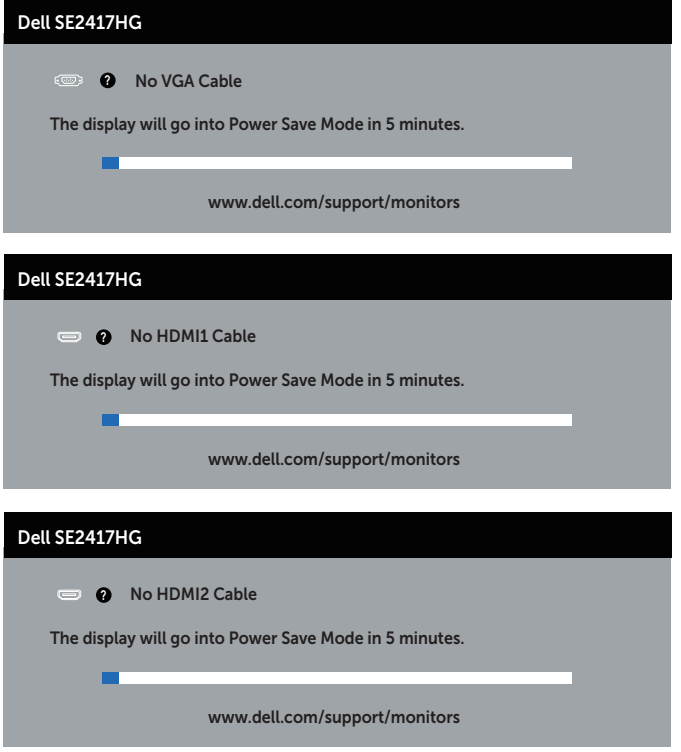

Više informacija potražite u [Rješavanje problema](#page-30-1).

### <span id="page-28-0"></span>Podešavanje monitora

### Podešavanje maksimalne razlučivosti

Podešavanje maksimalne razlučivosti za monitor:

- 1. U sustavu Windows 8 i Windows 8.1, odaberite pločicu Radna površina za prebacivanje na klasičnu radnu površinu.
- 2. Kliknite desnim klikom na radnu površinu i kliknite Razlučivost zaslona.
- 3. Kliknite padajući popis razlučivosti zaslona i odaberite 1920 x 1080.
- 4. Kliknite U redu.

Ako ne vidite 1920 x 1080 kao mogućnost, potrebno je ažurirati upravljački program grafičke kartice. Ovisno o računalu, dovršite jedan od sljedećih postupaka:

Ako imate Dell stolno ili prijenosno računalo:

● Idite na [www.dell.com/support](http://www.dell.com/support), unesite servisni kod računala i preuzmite najnoviji upravljački program za grafičku karticu.

Ako ne koristite Dell računalo (prijenosno ili stolno):

- ∞ Idite na stranicu za podršku računala i preuzmite najnovije upravljačke programe za grafičku karticu.
- ∞ Idite na internetsku stranicu grafičke kartice i preuzmite najnovije upravljačke programe za grafičku karticu.

# <span id="page-29-0"></span>Korištenje nagiba

Stalak isporučen s monitorom podržava nagib do 5 stupnjeva naprijed i 21 stupanj unatrag.

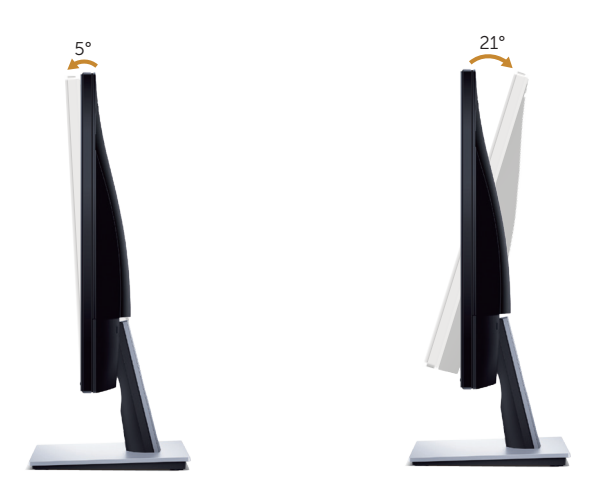

# <span id="page-30-1"></span><span id="page-30-0"></span>Rješavanje problema

A UPOZORENJE: Prije izvođenja bilo kojeg postupka u ovom odjeljku pobrinite se da se pridržavate [Sigurnosne upute.](#page-35-2)

### Samoprovjera

Monitor nudi funkciju samoprovjere koja vam omogućuje provjeru ispravnosti rada. Ako su monitor i računalo propisno povezani, ali zaslon monitora ostane zatamnjen, pokrenite samoprovjeru monitora izvođenjem sljedećeg postupka:

- 1. Isključite računalo i monitor.
- 2. Iskopčajte sve video kabele iz monitora. Na taj način računalo ne mora biti povezano.
- 3. Uključite monitor.

Ako monitor radi ispravno, detektirat će da nema signala i pojavit će se jedna od sljedećih poruka. U načinu rada za samoprovjeru, LED napajanja ostaje svijetliti bijelo.

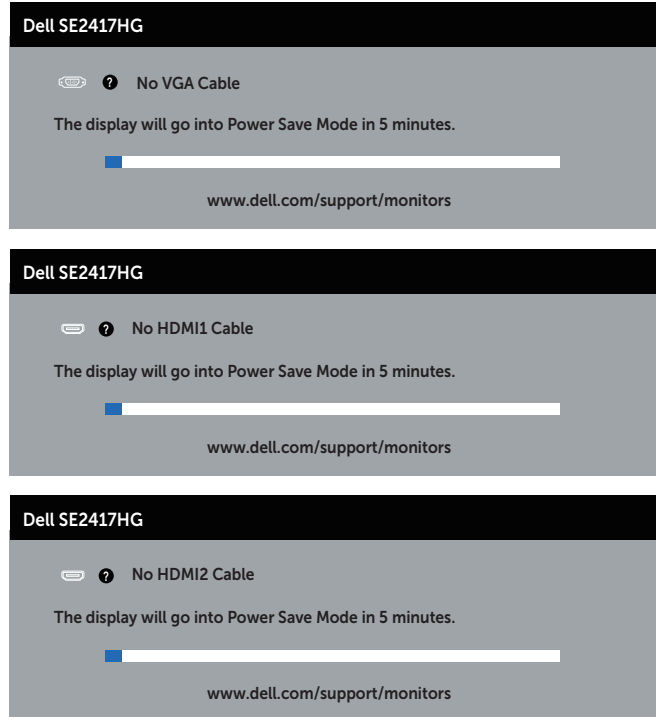

<span id="page-31-0"></span>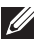

 $\mathscr{U}_A$  NAPOMENA: Ovaj okvir također se pojavljuje tijekom normalnog rada sustava ako se video kabel odvoji ili ošteti.

4. Isključite monitor i ponovno povežite video kabel; zatim uključite računalo i monitor.

Ako monitor ostane zatamnjen nakon povezivanje kabela, provjerite videokontroler i računalo.

### Ugrađeni alat za dijagnostiku

Monitor sadrži ugrađeni alat za dijagnostiku kojim za sve nepravilnosti u radu zaslona možete utvrditi jesu li nastale zbog inherentnog problema s monitorom ili s računalom i video karticom.

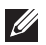

 $\mathbb Z$  NAPOMENA: Ugrađeni alat za dijagnostiku možete pokrenuti samo ako je video kabel odvojen i monitor se nalazi u *načinu rada za samoprovjeru*.

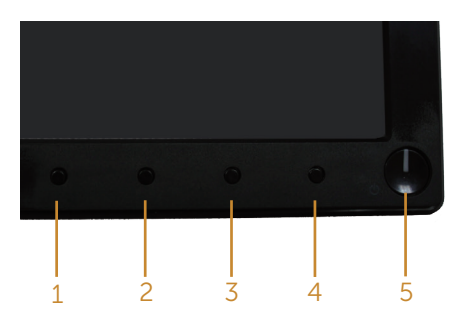

Pokretanje ugrađenog alata za dijagnostiku:

- 1. Pobrinite se da je zaslon čist (nema prašine na površini zaslona).
- 2. Iskopčajte video kabele sa stražnje strane računala i monitora. Monitor zatim odlazi u način rada za samoprovjeru.
- **3.** Pritisnite i držite gumb 1 i gumb 4 istodobno 2 sekunde. Pojavit će se sivi zaslon.
- 4. Pažljivo pregledajte da na zaslonu nema nepravilnosti.
- 5. Ponovno pritisnite gumb 4 na prednjoj ploči. Boja zaslona mijenja se u crvenu.
- 6. Provjerite da na zaslonu nema nepravilnosti.
- 7. Ponavljajte korake 5 i 6 za provjeru zaslona u zelenoj, plavoj, crnoj, bijeloj boji i tekstu.

Provjera je gotova kada se pojavi zaslon s tekstom. Za izlaz ponovno pritisnite gumb 4. Ako ugrađenim alatom za dijagnostiku ne utvrdite nikakve nepravilnosti u radu zaslona, rad monitora je ispravan. Provjerite video karticu i računalo.

# <span id="page-32-0"></span>Uobičajeni problemi

Sljedeća tablica sadrži opće informacije o općenitim problemima monitora koji se mogu pojaviti i moguća rješenja:

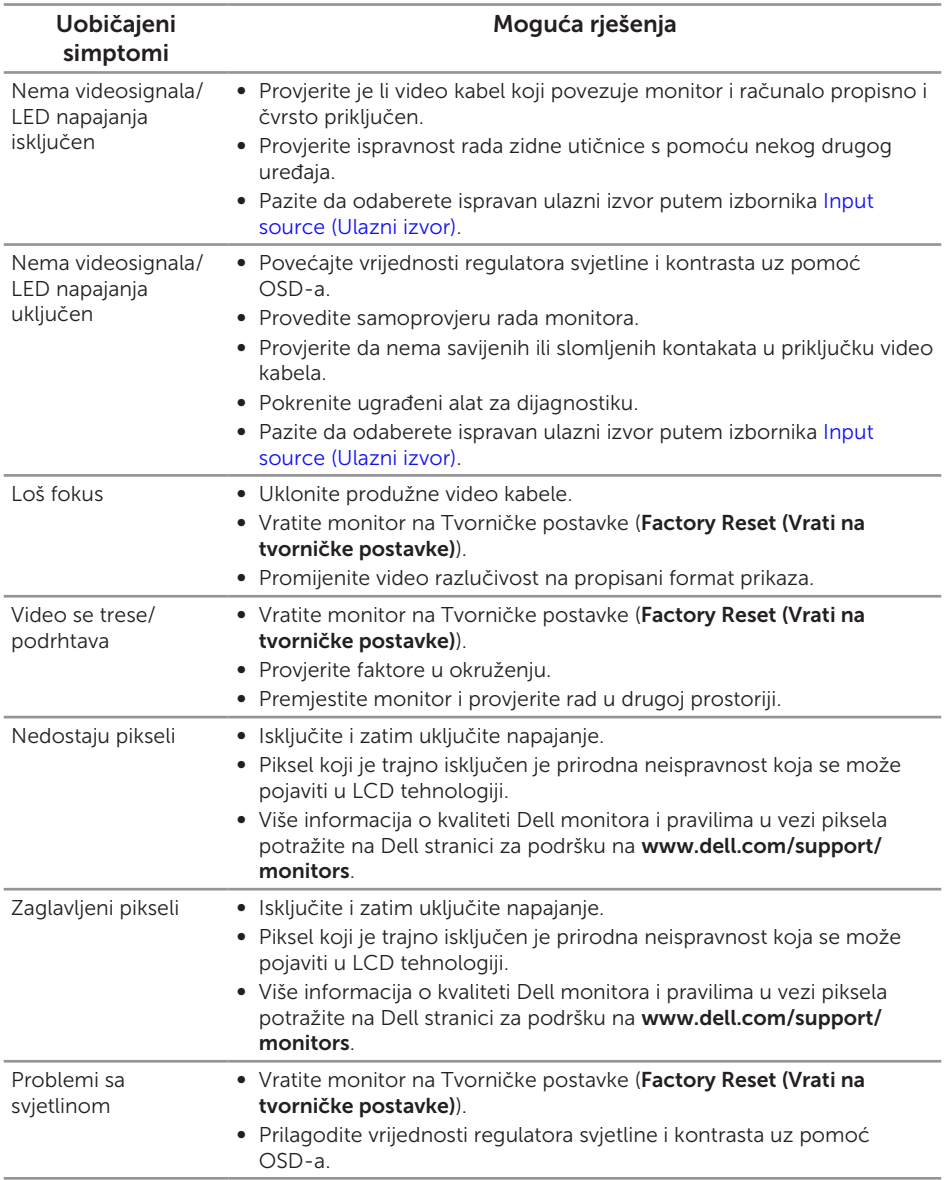

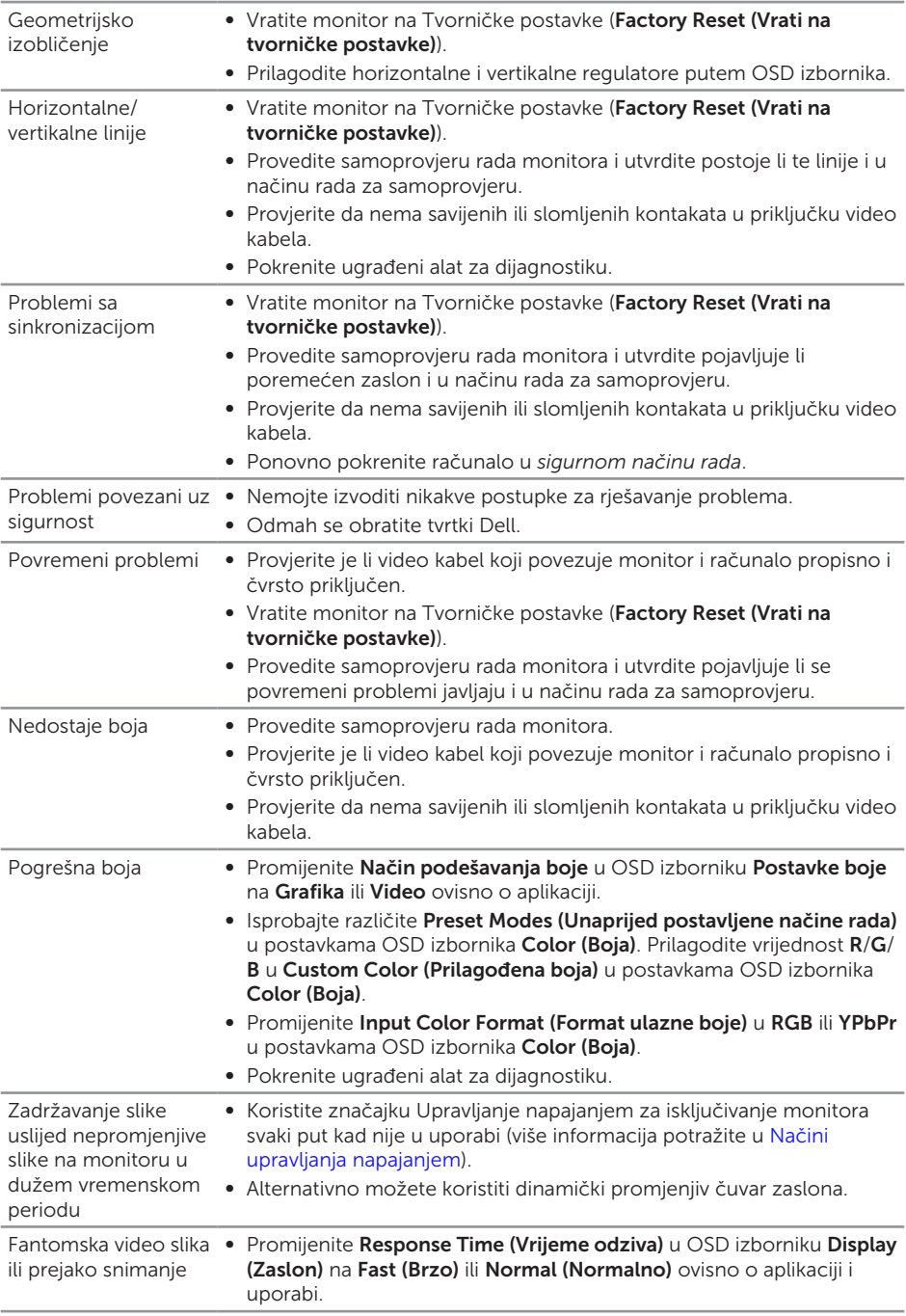

<span id="page-34-0"></span>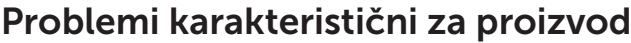

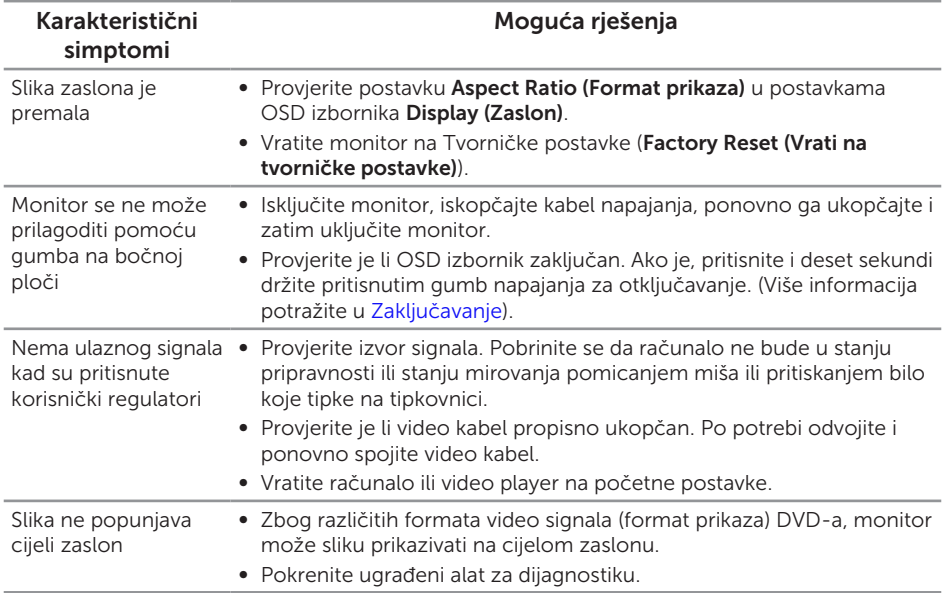

# <span id="page-35-0"></span>Dodatak

#### <span id="page-35-2"></span>UPOZORENJE: Sigurnosne upute

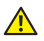

A UPOZORENJE: Uporaba regulatora, prilagođavanja ili postupaka koji nisu navedeni u ovoj dokumentaciji može dovesti do izlaganja električnim i/ili mehaničkim opasnostima.

Informacije o sigurnosnim uputama potražite u *Priručniku s podacima o proizvodu*.

### FCC napomene (samo za SAD) i druge regulativne informacije

FCC napomene i druge regulativne informacije potražite na internetskoj stranici za regulativnu sukladnost na [www.dell.com/regulatory\\_compliance](http://www.dell.com/regulatory_compliance).

### <span id="page-35-1"></span>Kontaktiranje tvrtke Dell

Ako se želite obratiti tvrtki Dell u vezi prodaje, tehničke podrške ili problema oko korisničke podrške:

- 1. Idite na [www.dell.com/](http://www.dell.com/support/monitors)contactdell.
- 2. Odaberite zemlju iz padajućeg izbornika Odaberite zemlju/regiju koji se nalazi na dnu stranice.
- 3. Odaberite odgovarajuću uslugu ili poveznicu za podršku prema potrebi ili odaberite način kontakta s tvrtkom Dell koji vam odgovara. Tvrtka Dell omogućava nekoliko opcija za podršku i uslugu kojima možete pristupiti preko Interneta ili telefona. Njihova dostupnost ovisi o državi i proizvodu, tako da neke usluge možda neće biti dostupne u vašem području.

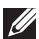

NAPOMENA: Ako nemate aktivnu internetsku vezu, kontaktne informacije možete naći na računu kojeg ste dobili prilikom kupnje proizvoda, popisu pakiranih proizvoda, računu ili katalogu proizvoda tvrtke Dell.

# <span id="page-36-1"></span><span id="page-36-0"></span>Tehnički podaci ravnog zaslona

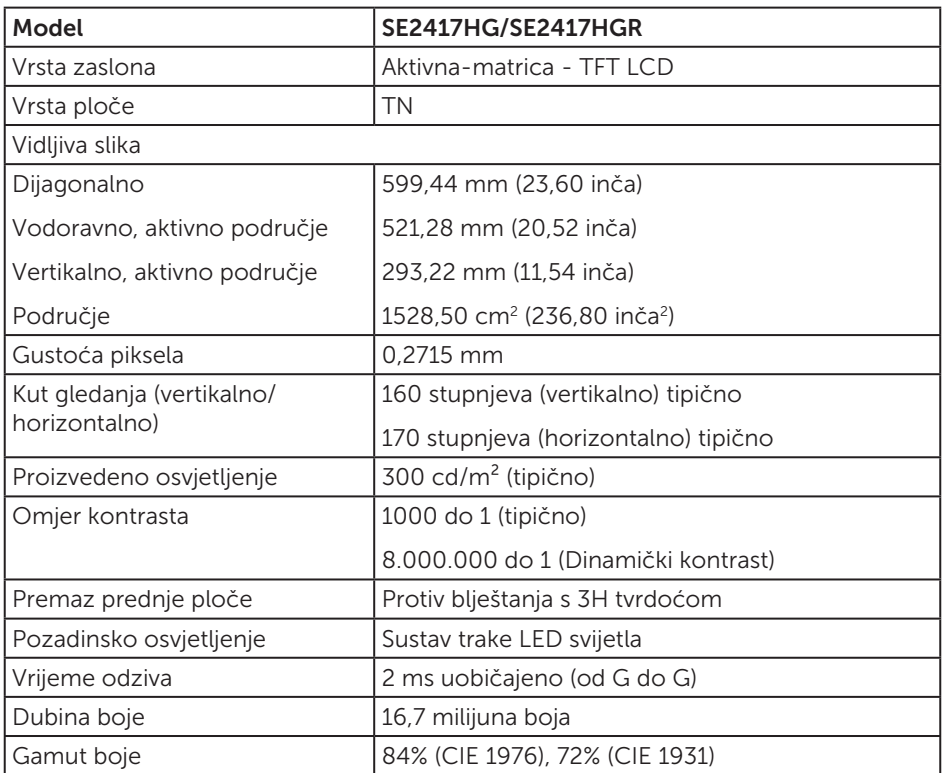

### Podaci o razlučivosti

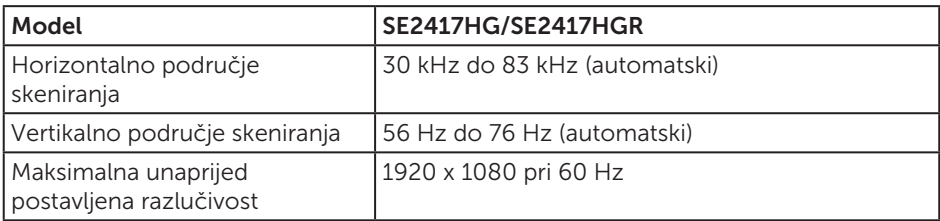

### <span id="page-37-0"></span>Podržani video načini rada

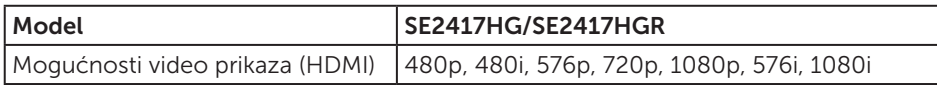

### Unaprijed postavljeni načini prikaza

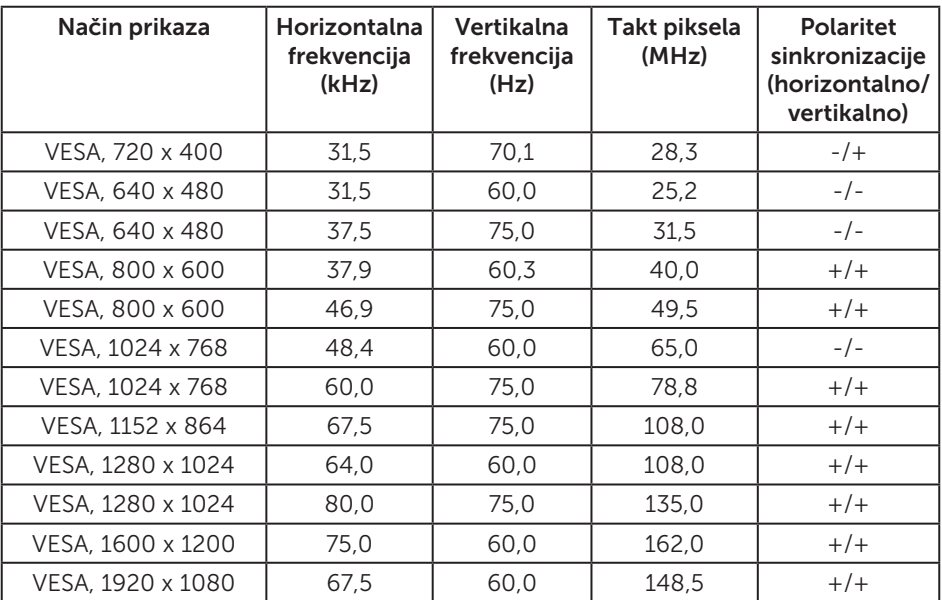

# Električni podaci

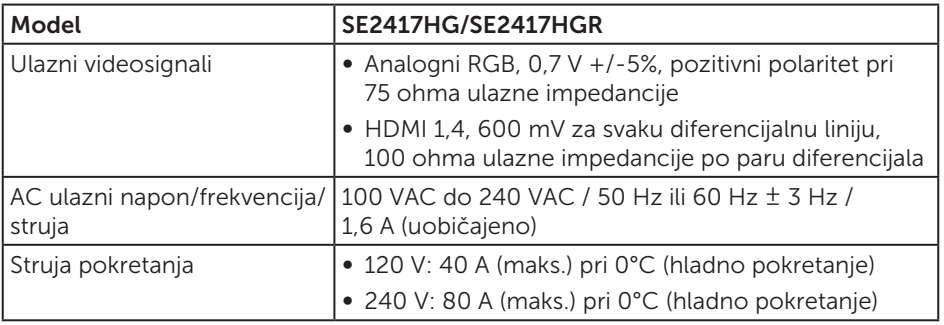

### <span id="page-38-0"></span>Fizičke karakteristike

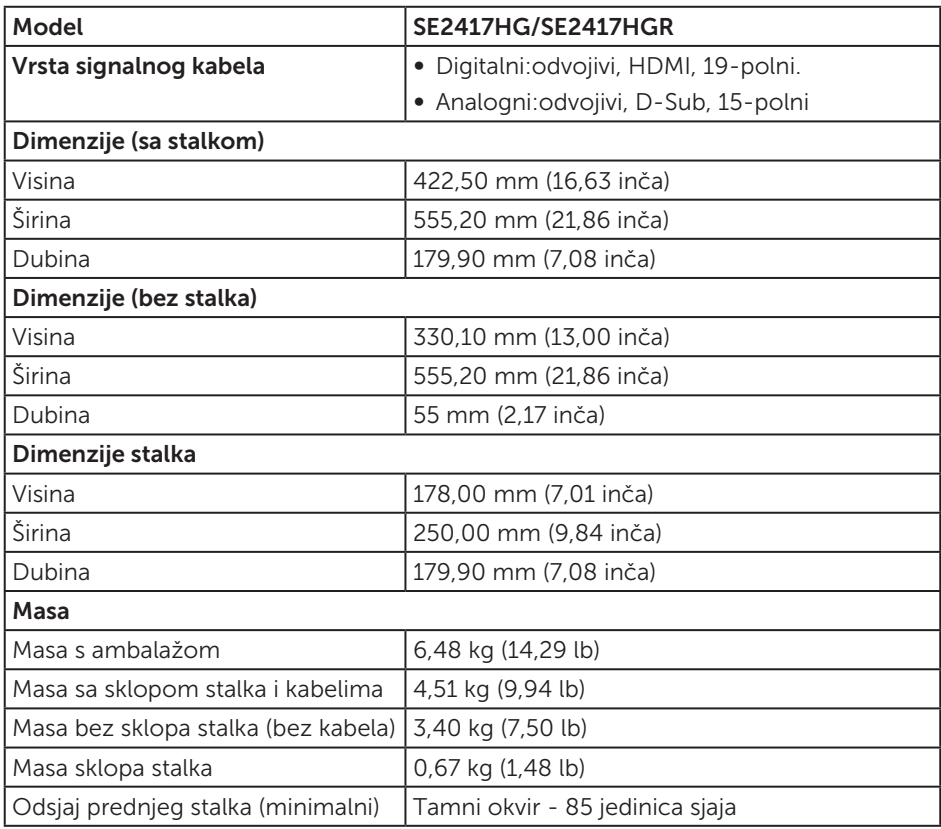

### <span id="page-39-0"></span>Karakteristike okruženja

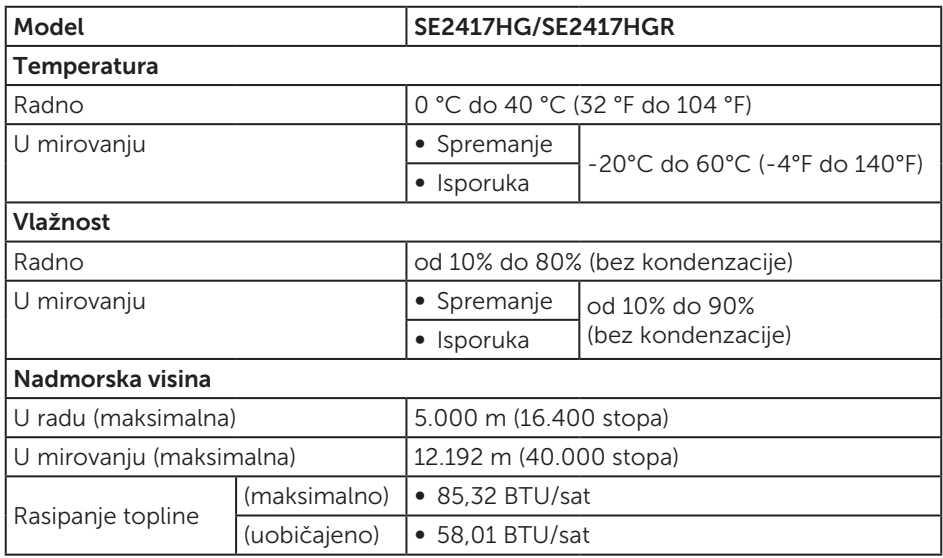

### <span id="page-39-1"></span>Načini upravljanja napajanjem

Ako imate VESA DPM™ kompatibilnu karticu ili softver instaliran na računalo, monitor će automatski smanjiti potrošnju energije kad nije u uporabi. To se naziva Štedni način rada\*. Ako računalo detektira unos s tipkovnice, miša ili drugog ulaznog uređaja, monitor automatski nastavlja raditi. Sljedeća tablica prikazuje potrošnju snage i signaliziranje ove značajke automatske uštede energije.

\* Nulta potrošnja energije u isključenom načinu može se postići samo odvajanjem glavnog kabela od monitora.

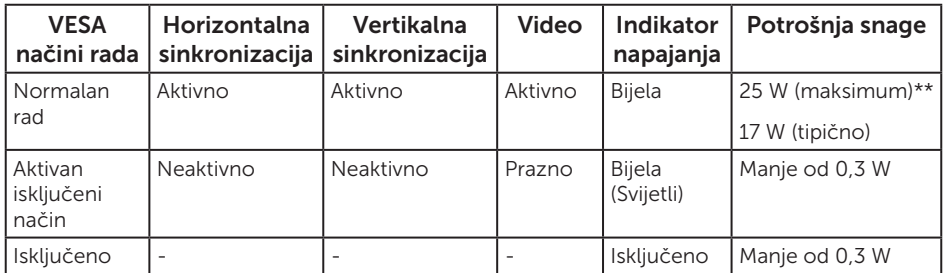

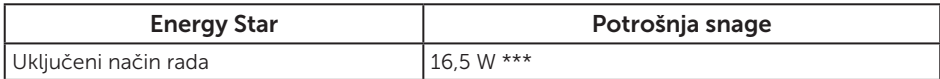

\*\* Maksimalna potrošnja energije uz maksimalnu svjetlinu.

\*\*\* Potrošnja energije (uključeni način) ispitana je pri 230 V/50 Hz.

Ovaj dokument služi samo u informativne svrhe i prikazuje laboratorijske performanse. Vaš proizvod može raditi drugačije, ovisno o softveru, komponentama i perifernim uređajima koje ste kupili i nemamo obavezu ažurirati takve podatke. Sukladno tome, korisnik se ne smije oslanjati na ove informacije u donošenju odluka o električnim tolerancijama ili ostalim odlukama. Za točnost ili potpunost ne daje se jamstvo izričito ili implicirano.

Samo OSD funkcije u normalnom načinu rada. Kad se pritisne bilo koja tipka u Aktivno isključenom načinu, prikazat će se sljedeća poruka:

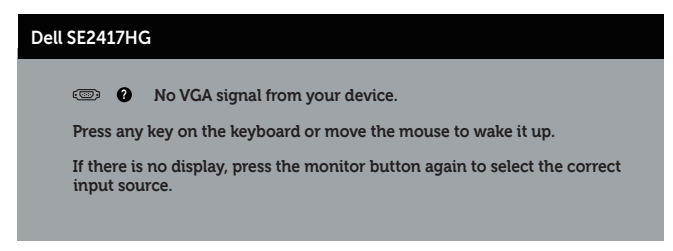

Aktivirajte računalo i monitor za pristup OSD izborniku.

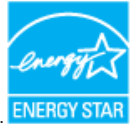

NAPOMENA: Ovaj monitor ima certifikat ENERGY STAR.

### <span id="page-41-0"></span>Raspored kontakata

### VGA priključak

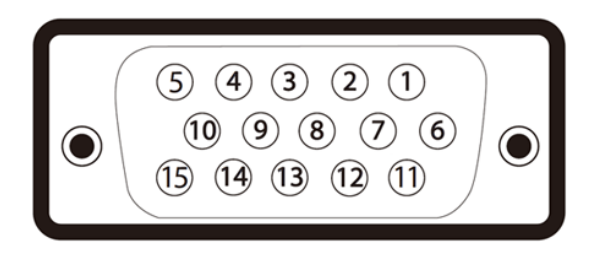

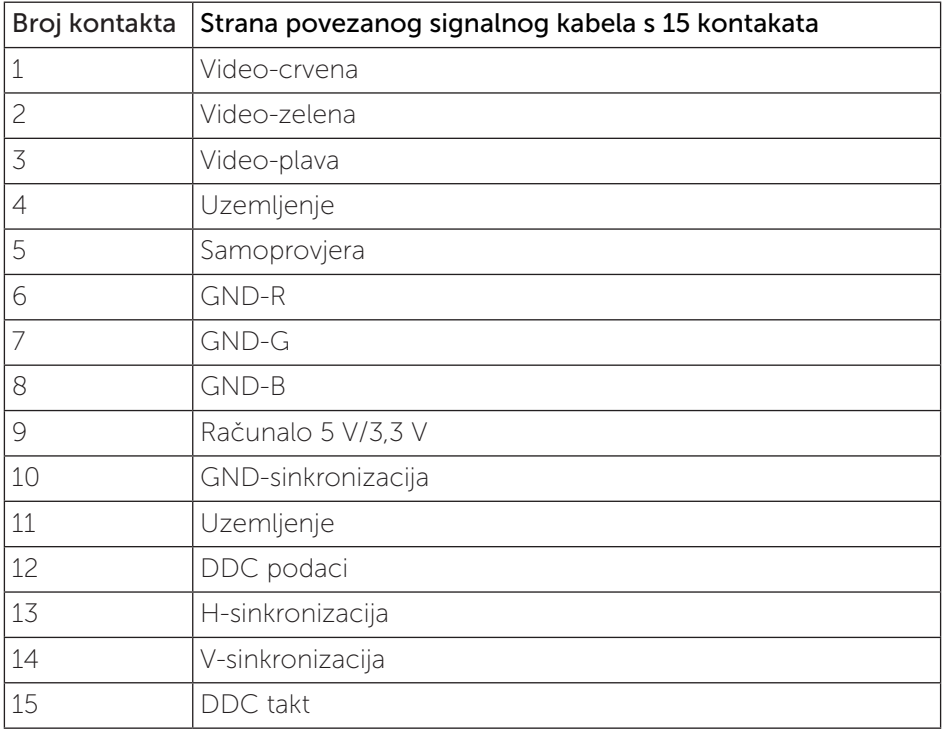

### HDMI priključak

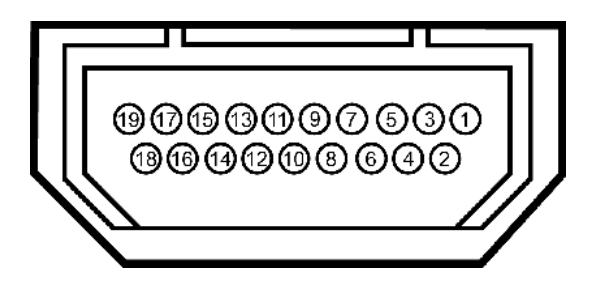

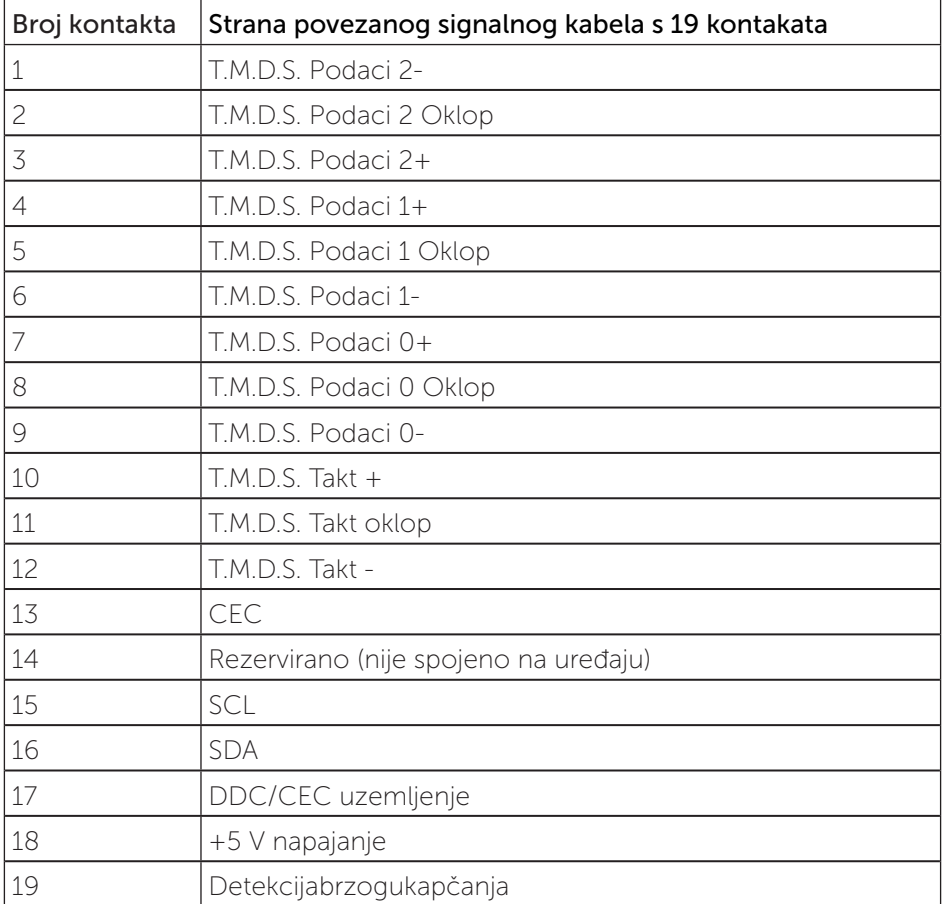